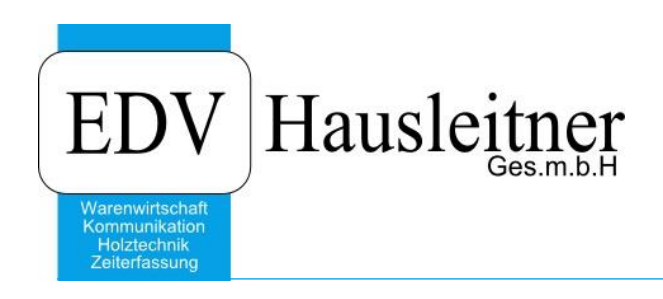

# **Grundlagen**

WAWI00 BASIS zu WAWI Version 4.1.2

EDV Hausleitner GmbH Bürgerstraße 66, 4020 Linz Telefon: +43 732 / 784166, Fax: +43 1 / 8174955 1612 Internet: http://www.edv-hausleitner.at, E-Mail: info@edv-hausleitner.at

#### **Disclaimer**

Die in den Unterlagen enthaltenen Angaben und Daten können ohne vorherige Ankündigung geändert werden. Die in den Beispielen verwendeten Namen von Firmen, Organisationen, Produkten, Domänennamen, Personen, Orten, Ereignissen sowie E-Mail-Adressen sind frei erfunden. Jede Ähnlichkeit mit tatsächlichen Firmen, Organisationen, Produkten, Personen, Orten, Ereignissen, E-Mail-Adressen und Logos ist rein zufällig. Die Benutzer dieser Unterlagen sind verpflichtet, sich an alle anwendbaren Urgeberrechtsgesetze zu halten. Unabhängig von der Anwendbarkeit der entsprechenden Urheberrechtsgesetze darf ohne ausdrückliche schriftliche Genehmigung seitens EDV-Hausleitner GmbH kein Teil dieses Dokuments für irgendwelche Zwecke vervielfältigt werden oder in einem Datenempfangssystem gespeichert oder darin eingelesen werden.

Es ist möglich, dass die EDV-Hausleitner GmbH Rechte an Patenten, bzw. angemeldeten Patenten, an Marken, Urheberrechten oder sonstigem geistigen Eigentum besitzt, die sich auf den fachlichen Inhalt des Dokuments beziehen. Das Bereitstellen dieses Dokuments gibt Ihnen jedoch keinen Anspruch auf diese Patente, Marken, Urheberrechte oder auf sonstiges geistiges Eigentum.

Andere in diesem Dokument aufgeführte Produkt- und Firmennamen sind möglicherweise Marken der jeweiligen Eigentümer.

Änderungen und Fehler vorbehalten. Jegliche Haftung aufgrund der Verwendung des Programms wie in diesem Dokument beschrieben, wird seitens EDV-Hausleitner GmbH ausgeschlossen.

© 2018 EDV-Hausleitner GmbH

## INHALTSVERZEICHNIS

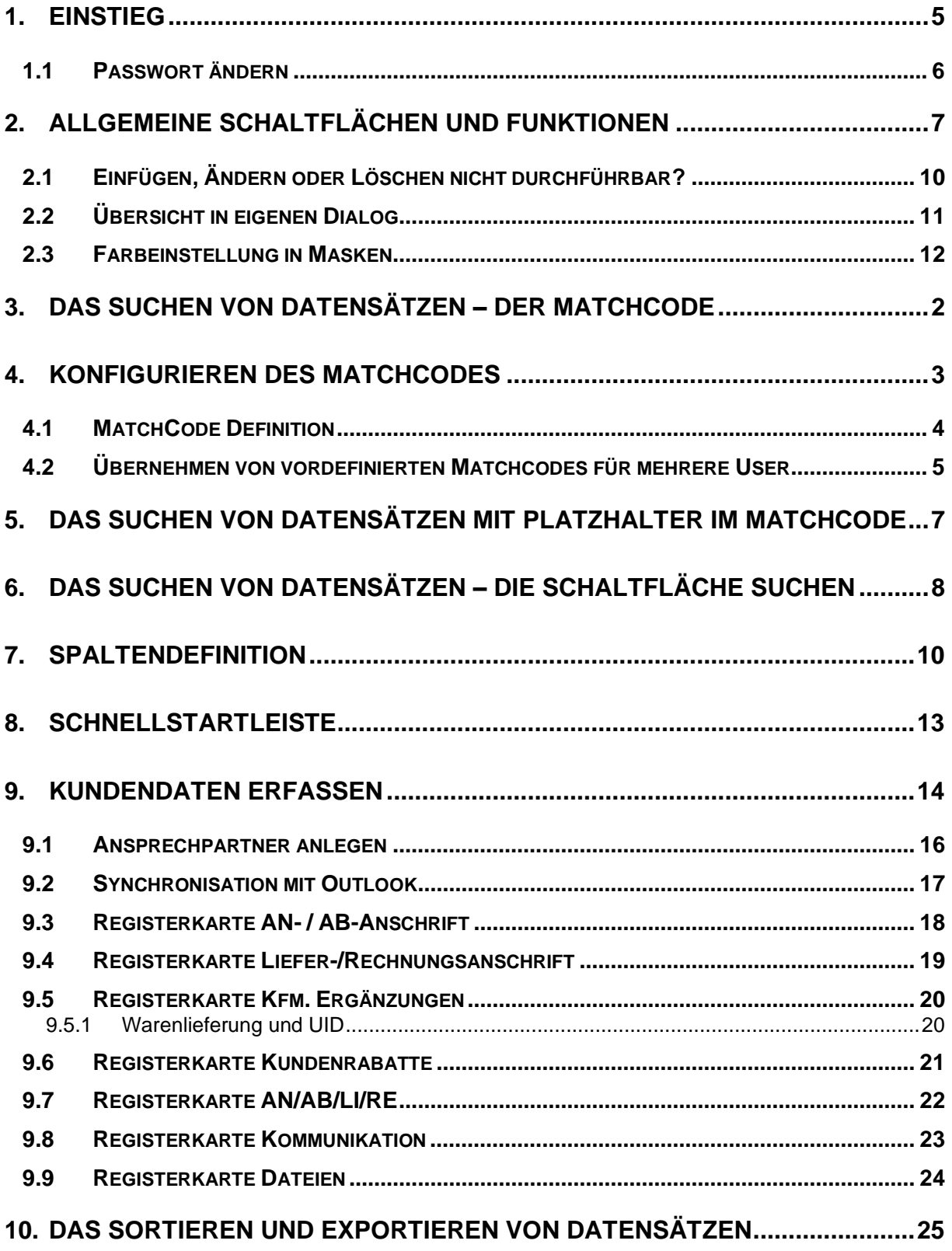

### <span id="page-4-0"></span>**1. Einstieg**

Beim Starten des Programms erscheint die **Warenwirtschaft - Anmeldung**. Geben Sie Ihren Benutzer und Ihr Passwort ein und bestätigen Sie mit **Ok**.

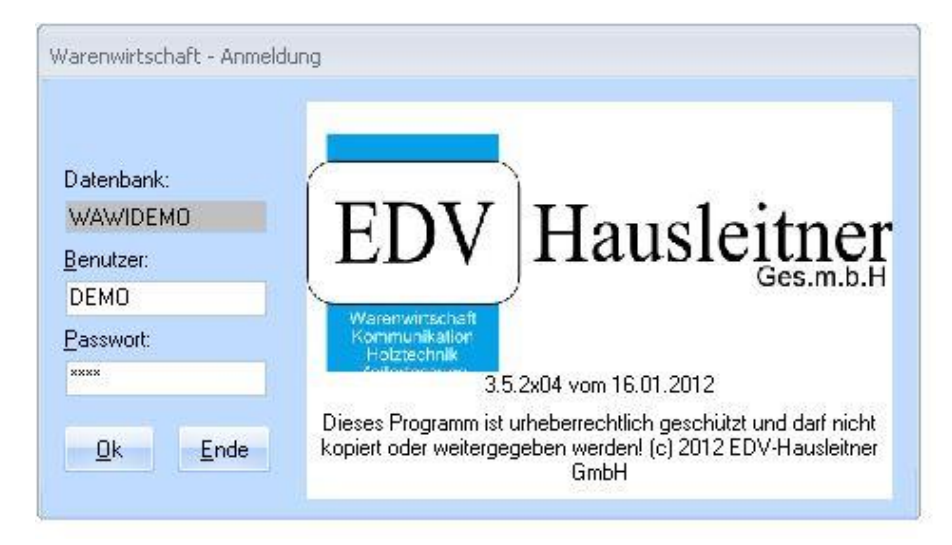

Wenn mehrere Filialen bestehen, erscheint folgendes Fenster. Wählen Sie Ihre Filiale aus. Mit **F3** rufen Sie den MatchCode auf, mit welchem Sie alle vorhanden Filialen einsehen können. Bestätigen Sie Ihre Auswahl mit **Ok**. Wenn Sie auf einer Test-Datenbank sind, ist dieser Schritt nicht notwendig, da es nur eine Filiale gibt.

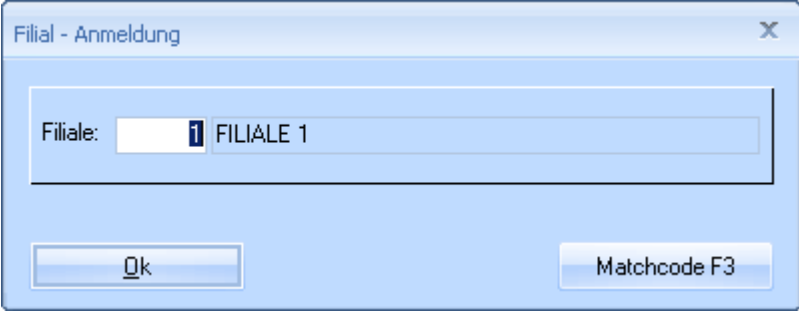

Der Systemadministrator hat die Möglichkeit einzustellen, welcher Benutzer sich bei welchen Filialen anmelden darf. Sollten Sie sich nicht bei ihrer gewünschten Filiale anmelden können, kann es sein, dass Ihnen die Berechtigung fehlt. Bitte wenden Sie sich an Ihren Systemadministrator.

Bitte beachten Sie, dass es Module mit zusätzlichen Funktionen für das Programm gibt, welche standardmäßig nicht freigeschaltet sind. Sollten Sie ein zusätzliches Modul benötigen, wenden Sie sich bitte an Ihren Systemadministrator.

### <span id="page-5-0"></span>**1.1 Passwort ändern**

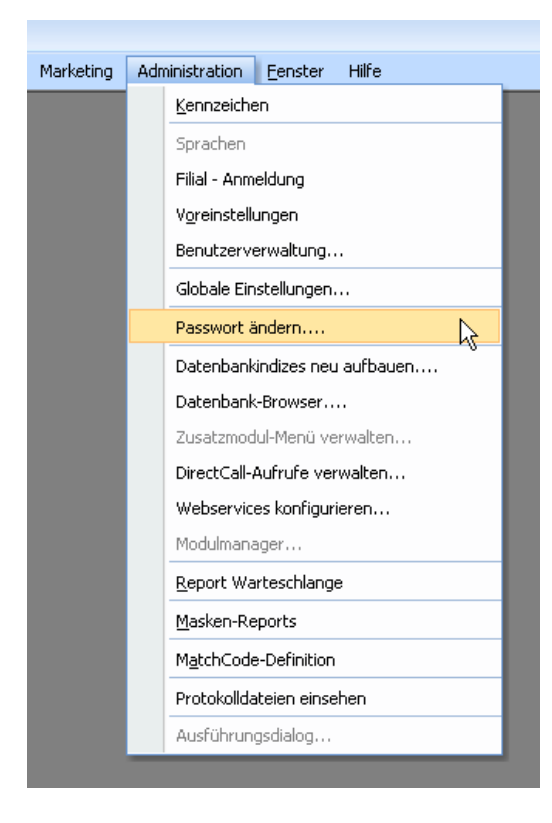

Ein Benutzer wird mit einem Standardpasswort ausgeliefert (meist identisch mit dem Benutzernamen). Dieses Passwort sollte geändert werden. Bitte benutzen Sie immer nur Ihren eigenen Benutzer und verwenden Sie nie denselben Benutzer an mehr als einem Computer. Zum Ändern des Passworts wählen Sie bitte in der Menüführung **Administration** den Punkt **Passwort ändern…**.

Sie werden aufgefordert Ihr derzeitiges und ein neues Passwort einzugeben, welches nochmals zu bestätigen ist. Bestätigen Sie mit **Ok**.

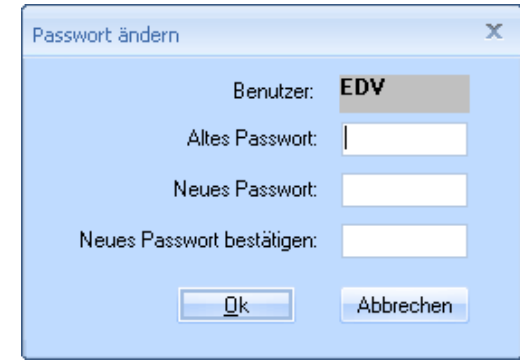

### <span id="page-6-0"></span>**2. Allgemeine Schaltflächen und Funktionen**

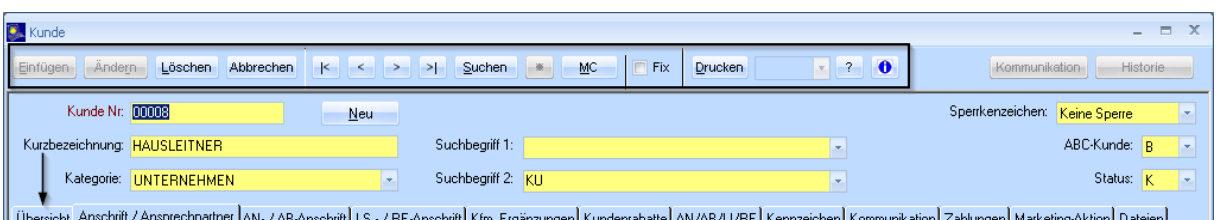

Die Schaltflächen für Grundfunktionen sind in jeder Maske gleichbleibend.

a) Einfügen Wurde ein neuer Datensatz erstellt, ist diese Schaltfläche zu drücken, um den neuen Datensatz einzufügen, bzw. abzuspeichern. Es kann nur dann eingefügt werden, wenn ein Datensatz mit einer Nummer erfasst wurde, die noch nicht existiert. Die Nummer eines Datensatzes muss eindeutig sein, das bedeutet es kann kein Datensatz eingefügt werden, dessen Nummer bereits existiert. Um einen neuen Datensatz mit fortlaufender Nummer anzulegen, drücken Sie auf  $\frac{1}{2}$  Neu und geben Sie die Daten ein. Es wird automatisch eine neue eindeutige Nummer vergeben und der Datensatz kann eingefügt werden.

Nicht alle Datensätze erfordern eine fortlaufende Nummer. In einer Maske, in der es keinen **Neu**-Button gibt, kann eine beliebige Nummer eingeben werden. Existiert noch kein Datensatz mit jener Nummer, kann ein neuer Datensatz erfasst werden. Existiert bereits ein Datensatz mit jener Nummer, wird dieser in der Maske angezeigt.

- b) **Ändern** Wurde ein bestehender Datensatz geändert, ist diese Schaltfläche zu drücken, um die Änderung zu speichern. Es gibt Datensätze, die nicht mehr geändert werden können, nachdem sie abgeschlossen sind, z.B.: abgeschlossene Aufträge oder Lieferscheine, für die bereits eine Rechnung erstellt wurde.
- c) Löschen Hiermit löschen Sie den ausgewählten Datensatz. Voraussetzung dafür ist, dass Sie die Rechte haben, Datensätze zu löschen. Manche Datensätze können nicht gelöscht werden (siehe Punkt 2.1 auf Seite 8). Ein bestehender Datensatz kann nur dann gelöscht werden, wenn er mit keinem anderen Datensatz einer anderen Tabelle verknüpft ist (z.B. technische Aufträge, für welche bereits Istzeiten erfasst worden sind, können nicht mehr gelöscht werden). Man spricht hier von **hierarchischem Löschen**. Z.B. wenn es für einen Kunden einen Auftrag gibt, für den bereits eine Rechnung erstellt wurde, müsste zuerst die Rechnung gelöscht werden, damit der Auftrag gelöscht werden kann. Der Auftrag müsste zuerst gelöscht werden, damit der Kunde gelöscht werden kann. Dies ist in der Praxis oft problematisch, da eine Rechnung üblicherweise nicht gelöscht werden darf. Legen Sie daher bei der Kundenerfassung besonders Wert darauf, keine Kunden doppelt anzulegen.
- d) Abbrechen Durch Klicken dieser Schaltfläche wird die momentane Anzeige des jeweiligen Datensatzes abgebrochen, ohne dass eine etwaige Änderung abgespeichert wird. Eine leere Maske wird angezeigt.
- e) Mit der Schaltfläche **Stern** werden alle Datensätze einer Maske (z.B. alle Kunden) geladen. Vorsicht: Bei einer sehr großen Anzahl an Datensätzen (z.B. Aufträge) kann die Datenbank stark belastet werden und es dauert sehr lange, alle Datensätze zu laden. Es kann auch vorkommen, dass die Schaltfläche **Stern** für gewisse Tabellen nicht verfügbar ist, um zu verhindern, dass die Datenbank überlastet wird. Es gibt in allen Fenstern die Registerkarte **Übersicht**, die sich immer ganz links befindet (siehe Screenshot). Dort können Sie sich alle Datensätze, die geladen wurden, anzeigen lassen.
- f) Mit diesen beiden Schaltflächen können Sie sich wahlweise den ersten bzw. den letzten geladenen Datensatz anzeigen lassen.
- g) Mit diesen beiden Schaltflächen können Sie die geladenen Datensätze, einzeln zurück- oder weiterblättern.

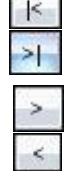

- h) **Mit dem Kenner Fix**, können Sie Daten von einem Datensatz, auf einen neuen übernehmen. Normalerweise, werden alle Eingabefelder zurückgesetzt, wenn Sie einen neuen Datensatz anlegen, damit Sie ihre Eingaben tätigen können. Möchten Sie dies aber nicht, sondern sollen die Daten von einem anderen Datensatz auf den neuen übernommen werden, wählen Sie den gewünschten Datensatz aus und markieren sie **Fix**. Wenn Sie nun einen neuen Datensatz anlegen, werden die Eingabefelder nicht zurückgesetzt, sondern die Eingaben des zuvor gewählten Datensatzes übernommen.
- i) Mit der Schaltfläche **Fragezeichen** öffnen Sie ein Fenster, in dem eine vom Systemadministrator eingetragene Erklärung steht, wie ein Feld zu erfassen ist. (z.B. wenn Sie nicht wissen, in welchem Format eine Telefonnummer zu erfassen ist. Stellen sie sich mit dem Cursor in das Feld **Tel-1** und klicken Sie auf **Fragezeichen**. Es öffnet sich ein Fenster in dem z.B. steht "Telefonnummern bitte im Format 0043 664 123 45 67 erfassen.")
- j) Die Änderungsinfo

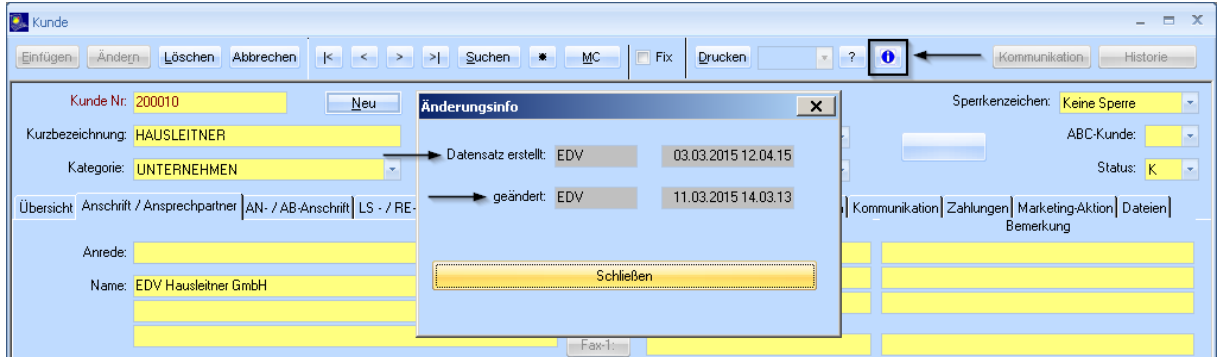

Wenn Sie auf die Änderungsinfo klicken bekommen Sie die Information, wer den Datensatz erstellt hat und welche Person ihn zuletzt geändert hat. Wird jedoch nur eine Zeile in einer Tabelle geändert, wird dies nicht in der Änderungsinfo des Datensatzes berücksichtigt. Sie können für jede einzelne Zeile auch eine Änderungsinfo aufrufen, z.B.: beim Ansprechpartner eines Kunden. Klicken Sie hierfür einfach mit der rechten Maustaste auf eine Zeile und klicken dann auf Änderungsinfo.

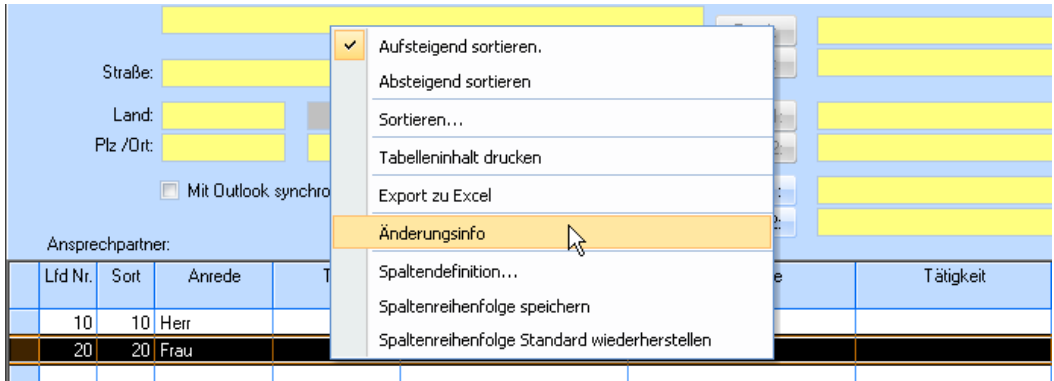

#### **Es ist nicht möglich nachzuverfolgen, welche Änderungen vorgenommen wurden.**

Es kann auch vorkommen, dass die Änderungsinfo über Datensätze übergreifend erfasst wird. Erstellt man z.B. einen Lieferschein zu einem Auftrag, wird der Status des Auftrags auf "Geliefert' gesetzt. Somit scheint der Benutzer, der den Lieferschein erstellt hat, in der Änderungsinfo des Auftrags auf, obwohl er diesen nicht bearbeitet hat, sondern sich nur der Status geändert hat.

#### k) **Drucken**

Mit dem Button **Drucken** können Sie in allen Masken, in denen ein Ausdruck möglich ist, einen Druckvorgang einleiten. Es öffnet sich das Fenster **Drucken von Reports**. Sehen Sie sich eine Vorschau des Ausdrucks an, indem Sie auf den Button **Vorschau** klicken.

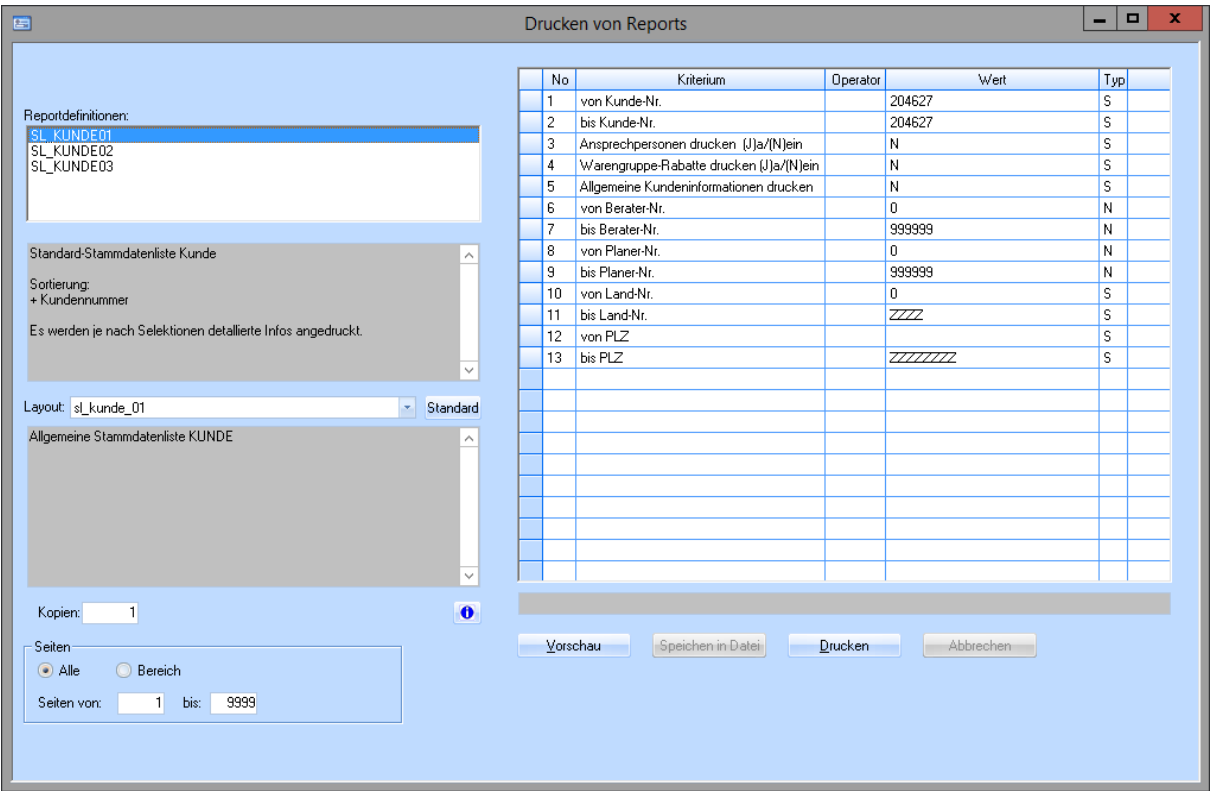

#### **Report**

Auf der linken Seite sehen Sie unter **Reportdefinitionen** alle Reports, die für den gewünschten Ausdruck (hier z.B. Kunde) zur Verfügung stehen. Die Beschreibung wie sich der gewählte Report verhält (sprich, wie der Ausdruck später aussieht) entnehmen Sie dem grauen Textfeld darunter.

#### **Layout**

Je nach gewähltem Report, stehen unterschiedliche Layouts zur Verfügung. Das Layout legt die Formatierung des Ausdrucks fest, also sowohl wo welche Felder (Name, Adresse, Telefonnummer,…) stehen als auch Schriftart, Schriftgröße etc.

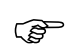

*In den meisten Fällen sind die zu verwendenden Reports und Layouts standardmäßig ausgewählt, das heißt Sie müssen hier keine Änderung vornehmen, wenn die Vorschau das gewünschte Ergebnis liefert.*

#### **Auswahlkriterien**

In der Tabelle auf der rechten Seite finden Sie die Auswahlkriterien für den jeweiligen Ausdruck. Mittels diesen Auswahlkriterien, können Sie beeinflussen, welche Informationen ausgedruckt werden sollen. Beim Öffnen des Fensters sind bereits Standardwerte ausgefüllt, diese können aber abgeändert werden.

Bei allen Kriterien mit "(J)a/(N)ein" können Sie entweder **J** oder **N** eintragen um einzustellen, ob die gewählte Information gedruckt wird oder nicht (hier z.B. die Ansprechpersonen des Kunden).

Erklärungen welche Werte welche Auswirkungen haben, können Sie auch dem Beschreibungstext des Reports auf der linken Seite entnehmen.

### <span id="page-9-0"></span>**2.1 Einfügen, Ändern oder Löschen nicht durchführbar?**

Wie oben beschrieben, kann es vorkommen, dass ihre gewünschte Aktion nicht durchführbar ist. In diesen Fällen zeigt das Programm immer in der Statusleiste ganz unten im Fenster an, warum eine Aktion nicht ausgeführt werden kann.

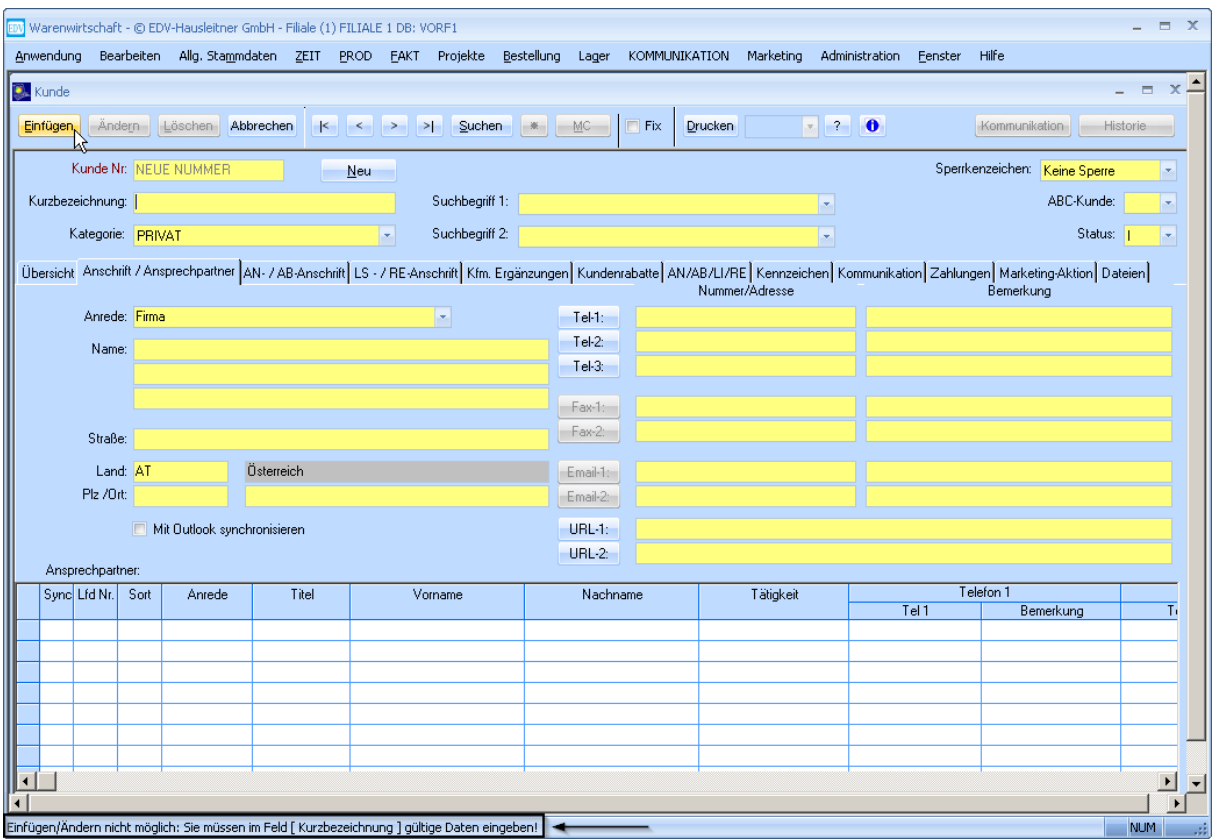

In diesem Fall wurde versucht, einen Kunden abzuspeichern, ohne etwas in das Feld **Kurzbezeichnung** einzutragen. Dies ist nicht möglich.

### <span id="page-10-0"></span>**2.2 Übersicht in eigenen Dialog**

Um die Übersicht zu behalten, wenn Sie mehrere Fenster gleichzeitig geöffnet haben, können Sie sich die Übersicht in eigenem Dialog einblenden. Klicken Sie im Menü am oberen Bildschirmrand bitte auf **Fenster** und wählen Sie **Übersicht in eigenen Dialog**.

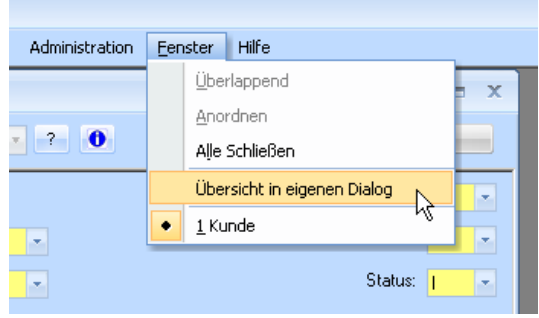

Es öffnet sich das Fenster **WAWI-Fenster**, in dem Sie jetzt per Mausklick auf den Namen des gewünschten Fensters, zwischen den Fenstern wechseln können.

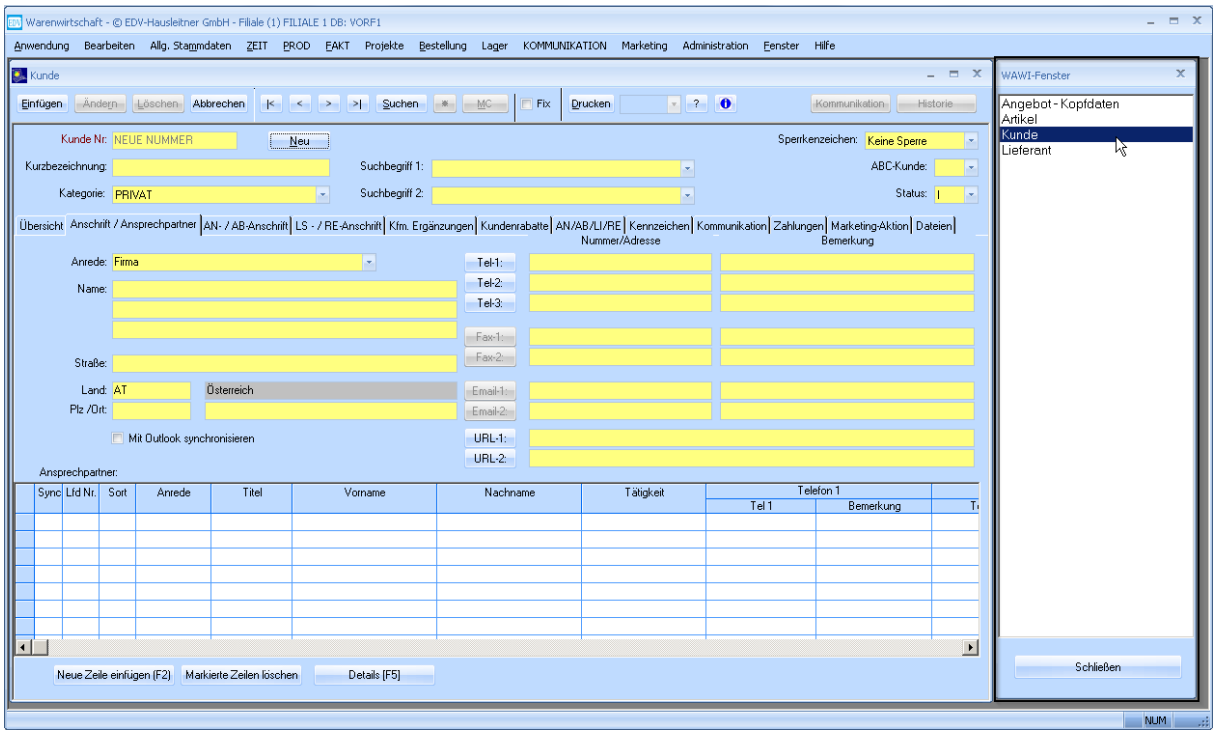

### <span id="page-11-0"></span>**2.3 Farbeinstellung in Masken**

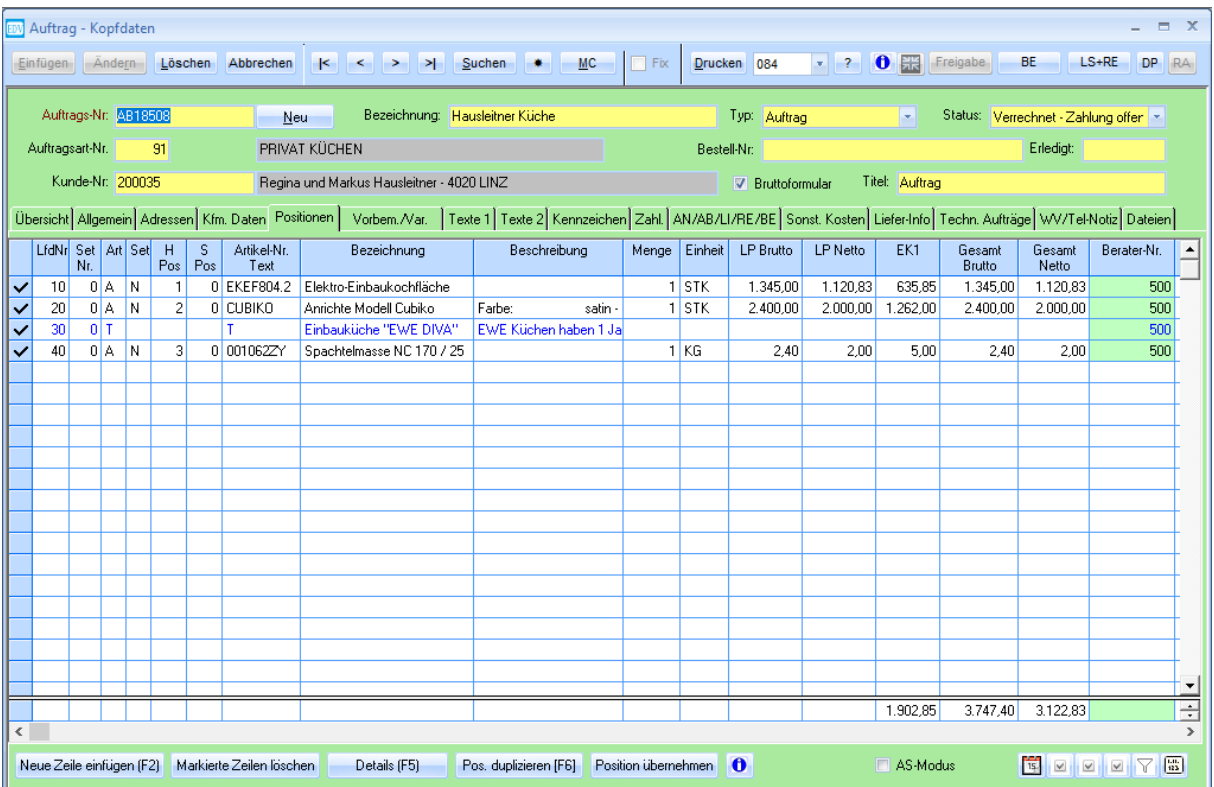

Die Hintergrundfarbe der Maske kann in folgenden Formularen angepasst werden:

- Artikel
- Artikel-Lieferanten
- E-Belege Buchen
- E-Belege
- Bestellung
- Bestell-Pos
- Teilbas
- TeilbasNC
- SLKopf
- SLTeil
- SLNC
- TposNC
- ArtikelNC
- Techn. Auftrag
- Techn. Position
- TPosSLKopf
- TPosSLTeil
- Angebot
- Angebot-Pos
- Auftrag
- Auftrag-Pos
- Lieferschein
- Lieferschein-Pos
- Proforma-Rechnung
- Proforma-Pos
- Rechnung
- Rechnung-Pos
- Mahnung
- Zahlung
- Kunde
- Kunde Ansprechpartner
- Lieferant Ansprechpartner
- Lieferant
- Artikelwarenbewegung
- Körperliche Inventur
- Abwertungsinventur
- Lagerinventur-Übersicht
- Artikelwarenübersicht
- Projekt

Mit einem Rechtsklick auf den Button der Änderungsinfo öffnet sich das Fenster **Formular konfigurieren**. Klicken Sie auf **Auswählen…** um das Fenster zur Farbauswahl zu öffnen. Hier können Sie entweder aus den Farbvorschlägen auf der linken Seite auswählen, oder aus dem Farbspektrum auf der rechten Seite eine neue Farbe auswählen und die Helligkeit anpassen. Bestätigen Sie mit **OK**.

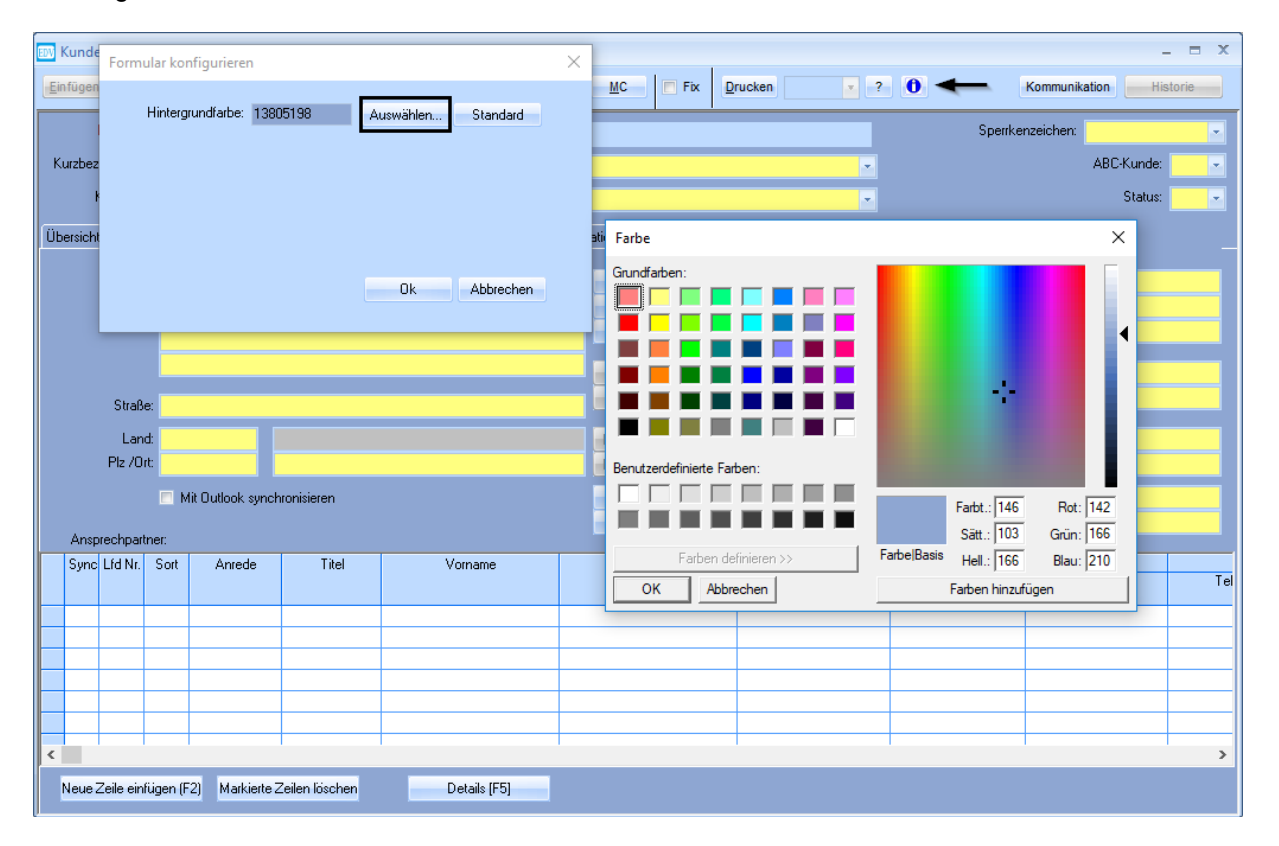

Beachten Sie, dass diese Einstellung pro User gespeichert wird. Organisatorisch empfiehlt sich, die Farbgebung in den gewünschten Formularen bei allen WAWI-Anwendern gleich einzustellen.

Um die Einstellung rückgängig zu machen kann mit dem **Standard**-Button die ursprüngliche Farbe wiederhergestellt werden.

### **2.4 Schriftgröße in Formularen**

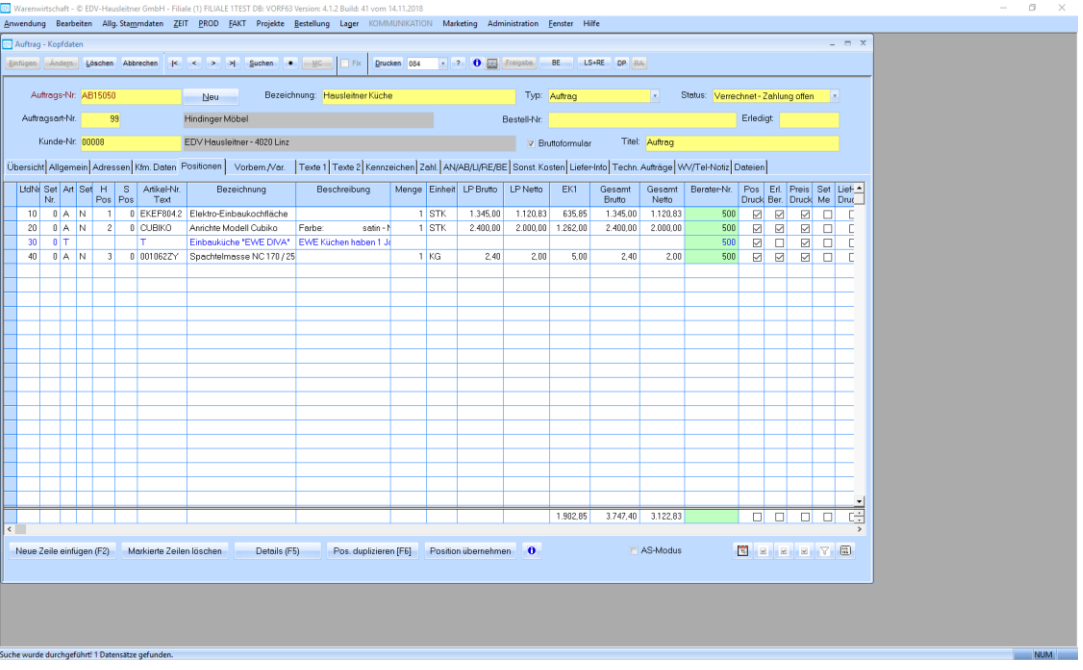

Die Schriftgröße kann in folgenden Formularen angepasst werden:

- Angebot
- Angebot-Position
- Auftrag
- Auftrag-Position
- **Bestellung**
- **Bestell-Position**
- **Lieferschein**
- Lieferschein-Position
- Proforma-Rechnung
- Proforma-Position
- Rechnung
- Rechnung-Position
- Mahnung
- Zahlung
- Kunde
- Kunde Ansprechpartner
- Lieferant
- Lieferant Ansprechpartner
- Artikel
- Eingangs-Belege
- Projekt
- Artikelwarenbewegung
- Körperliche Inventur
- Abwertungsinventur
- **Basisteil**
- Basisteil-NC
- Stücklisten-Kopf
- Stücklisten-Teil
- Stücklisten-NC
- Artikel-NC
- Techn. Auftrag
- Techn. Position
- Techn. Pos.-Stücklisten-Kopf
- Techn. Pos.-Stücklisten-Teil
- Techn. Pos.-NC

Klicken Sie hier, wie in Punk [2.3](#page-11-0) beschrieben, mit der rechten Maustaste auf den Button der **Änderungsinfo**. Es öffnet sich der Dialog **Formular konfigurieren**. Hier können Sie die Schriftgröße für das aktuelle Formular einstellen, wobei 8 die Standardeinstellung ist. Bestätigen Sie mit **Ok**.

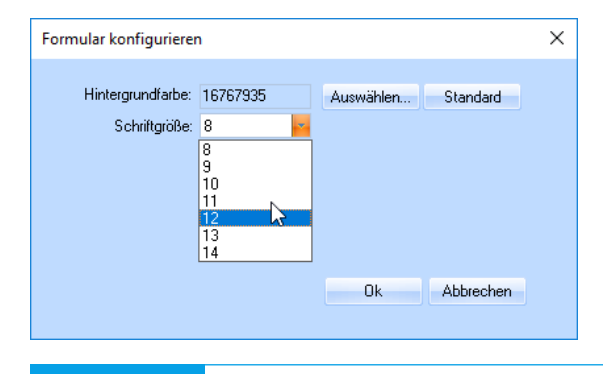

### <span id="page-14-0"></span>**3. Das Suchen von Datensätzen – Der MatchCode**

Durch die Eingabe verschiedener Selektionskriterien kann nach bestimmten Datensätzen gesucht werden und direkt in die Eingabemaske übernommen werden.

**Aufruf des MatchCode:** a) mittels der Taste **F3**

b) mittels der Schaltfläche **MC**

- a) Stellen Sie den Cursor in ein Feld, in dem Sie suchen möchten (z.B. **Kunden-Nr.** bzw. **Lieferant-Nr.**)
- b) Klicken Sie dann auf die Schaltfläche **MC**, oder rufen Sie den MatchCode mittels **F3** auf. Das MatchCode-Fenster öffnet sich. Hier können Sie Ihre Suchbegriffe in der jeweiligen Spalte eingeben (z.B. "DAN" in der Spalte **Kurzbez.**). Bestätigen Sie Ihre Suche mit Enter oder einen Klick auf die Schaltfläche **[ ! ]**. Sie sehen nun nur mehr jene Datensätze, die Ihren Sucheingaben entsprechen.
- c) Um einen Datensatz auszuwählen, führen Sie einen Doppelklick auf die gewünschte Zeile aus oder markieren Sie diese und klicken Sie auf **Übernehmen**.

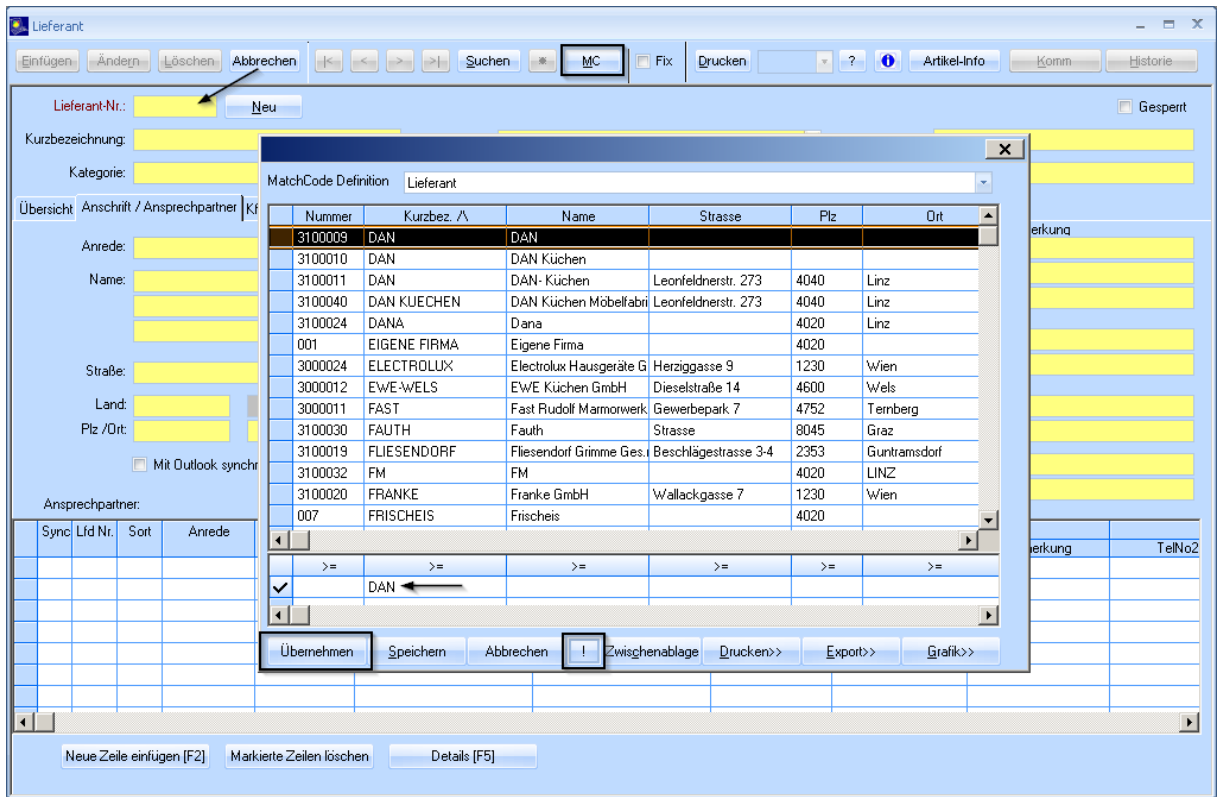

Die können auch mehrere Sucheingaben tätigen. Suchen Sie z.B. nach allen Datensätzen mit der Kurzbezeichnung "HAUSLEITNER" und der Postleitzahl "4020". In diesen Fall, werden nur die Datensätze angezeigt, die **allen** eingegebenen Kriterien entsprechen. (In diesem Fall nur die, die sowohl HAUSLEITNER als Kurzbezeichnung, als auch 4020 als Postleitzahl haben.)

**Es kann nur dort mittels MatchCode gesucht werden, wo eine Datentabelle dahinterliegt (z.B. im Feld** *Lieferant-Nr.* **die Tabelle Lieferanten). Im Feld** *Name* **kann z.B. nicht mit MatchCode gesucht werden.**

### <span id="page-15-0"></span>**4. Konfigurieren des MatchCodes**

Das MatchCode-Fenster kann an ihre Anforderungen angepasst werden. Es besteht die Möglichkeit, die gefundenen Datensätze nach einer gewünschten Spalte entweder auf- oder absteigend zu sortieren. Klicken Sie hierfür mit der rechten Maustaste in den Kopf der Spalte, nach der sie sortieren möchten und wählen Sie entweder auf- oder absteigend.

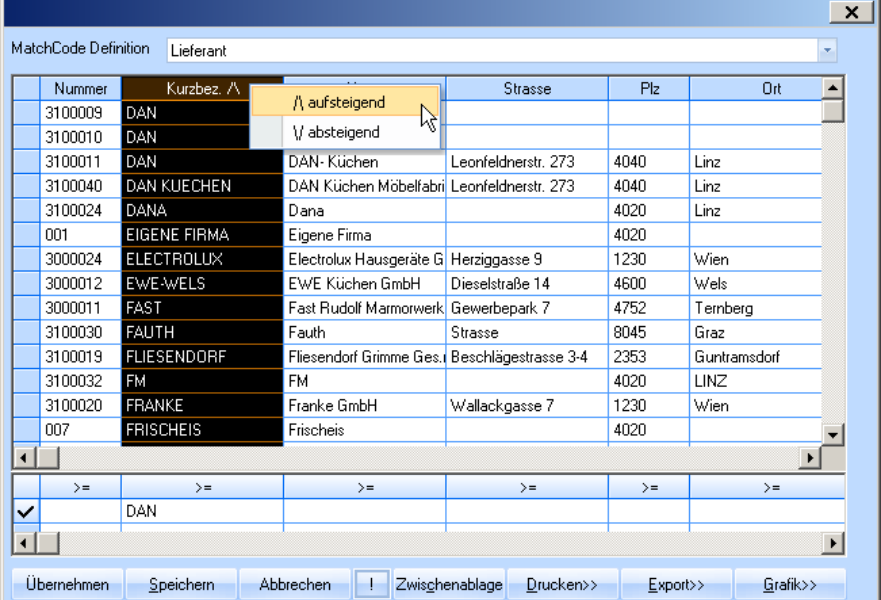

Darüberhinaus kann auch eingestellt werden, welche Datensätze, entsprechend Ihrer Eingabe in das Suchfeld, gefunden werden sollen. Klicken Sie auf den Kopf der Spalte, die Sie anpassen möchten und klicken Sie dann mit der rechten Maustaste um die Auswahl aufzurufen.

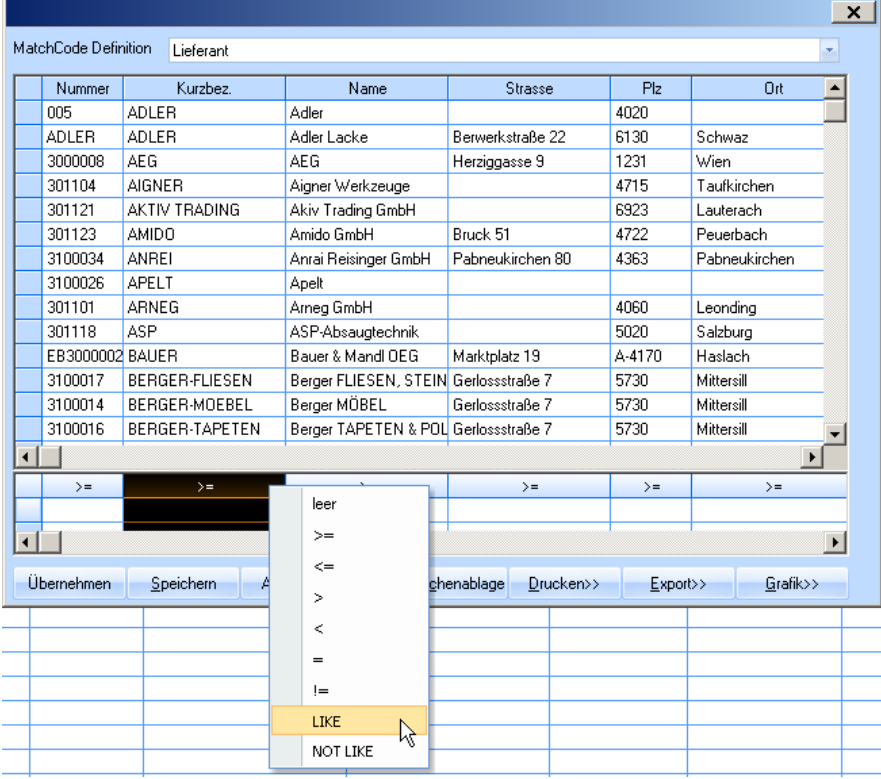

- a) **leer**: Die Eingabe wird nicht berücksichtigt, alle Datensätze werden gefunden.
- b) >=: Alle Datensätze die gleich oder größer Ihrer Eingabe sind, werden gefunden. Z.B.: wenn Sie "M" eingeben, werden alle gefunden die mit M oder Buchstaben danach beginnen.
- c) **<=**: Alle Datensätze die gleich oder kleiner sind werden gefunden. (z.B.: alle, bis einschließlich jenen, die mit M beginnen)
- d) **>** und **<**: Diese führen zum selben Ergebnis wie **>=** bzw. **<=**, jedoch ohne Ergebnisse die ihrer Eingabe entsprechen. (z.B.: Eingabe , M': alle Datensätze ab L oder alle Datensätze bis N)
- e) **=**: Findet den Datensatz, die genau Ihrer Eingabe entsprechen.
- f) **!=**: Findet alle Datensätze, außer jenen die genau Ihrer Eingabe entsprechen.
- g) **LIKE**: Findet alle Datensätze, die Ihre Eingabe beinhaltet (z.B.: Eingabe 'HAUS' findet HAUSLEITNER)
- h) **NOT LIKE**: Findet alle Datensätze, die Ihre Eingabe nicht beinhaltet.

### <span id="page-16-0"></span>**4.1 MatchCode Definition**

Die Änderungen, die Sie in den Spaltenköpfen im MatchCode-Fenster vorgenommen haben, können gespeichert werden, sodass sie beim nächsten Öffnen wieder genauso aussehen.

Nehmen Sie die gewünschten Änderungen vor und drücken Sie auf **Speichern**. Folgendes Fenster erscheint:

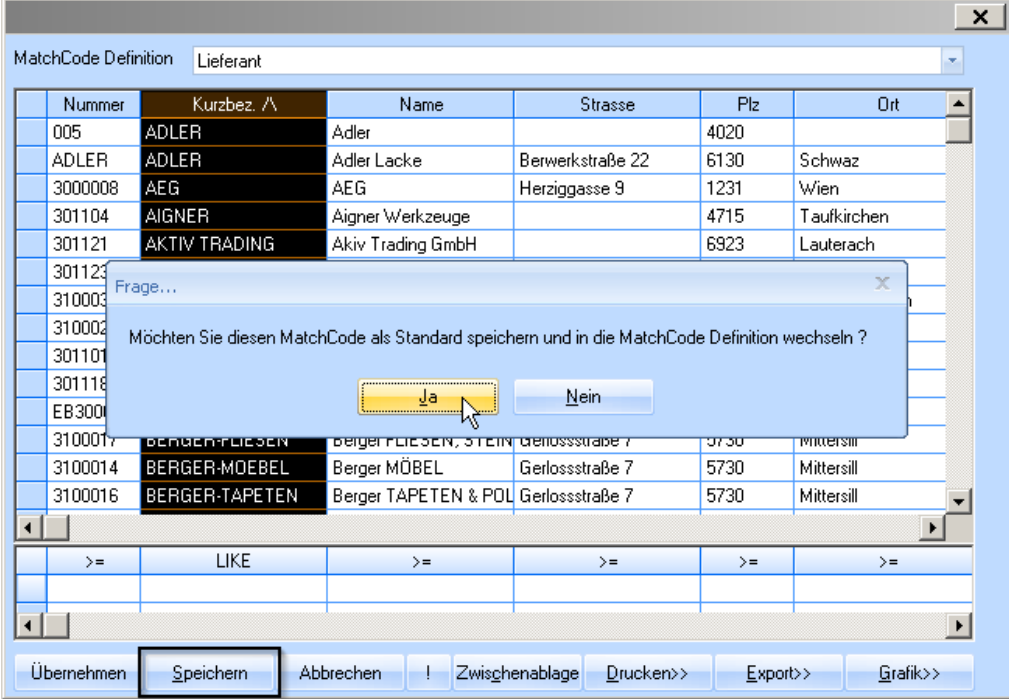

Wählen Sie **Ja**.

Sie werden in folgendes Fenster weitergeleitet:

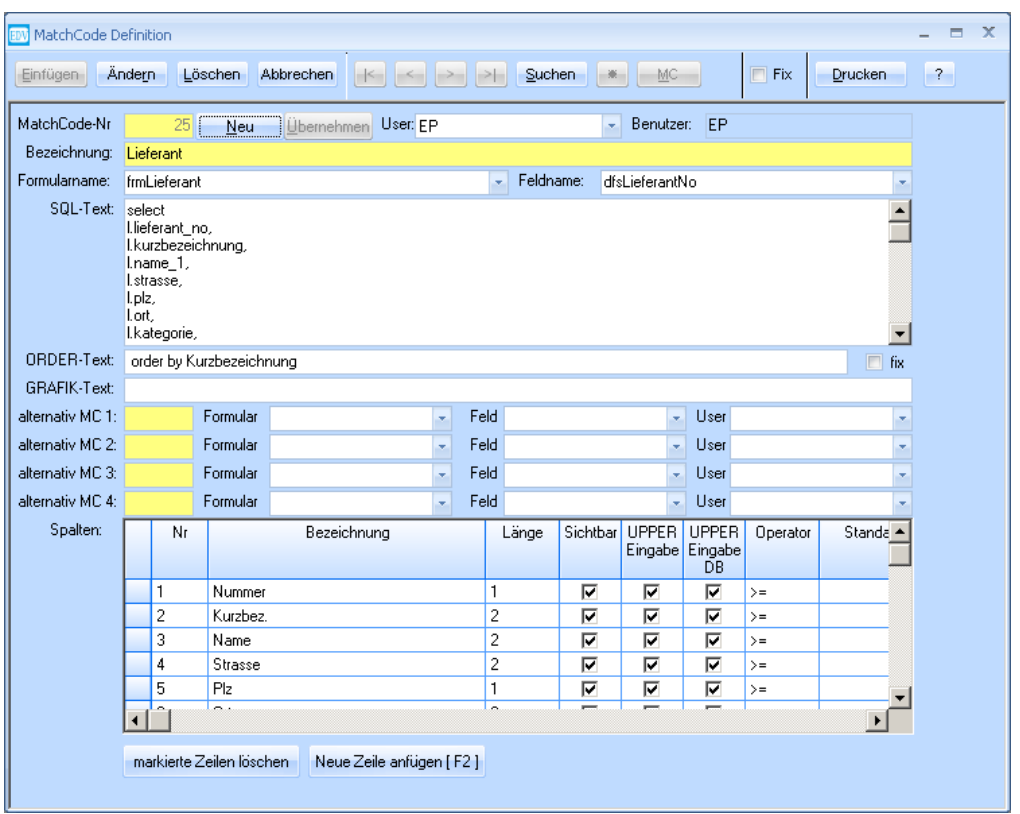

**In diesem Fenster sollten nur vom Systemadministrator Änderungen vorgenommen werden! Bei Bedarf an zusätzlichen Suchspalten im MatchCode, wenden Sie sich bitte an Ihren Systemadministrator.**

**Bitte schließen Sie dieses Fenster wieder, da kein MatchCode mehr aufgerufen werden kann, solange es geöffnet ist.**

#### <span id="page-17-0"></span>**4.2 Übernehmen von vordefinierten Matchcodes für mehrere User**

Da es sehr mühsam sein kann, für mehrere Benutzer alle Matchcodes einzustellen, wurde hierfür ab der Version 3.8.2.x01 ein Hilfsmenü in die WAWI integriert. Wurde ein Matchcode definiert so kann dieser für alle Benutzer übernommen werden. Das Menü zum Übernehmen der Matchcodes wird direkt im Menü des Matchcodes aufgerufen:

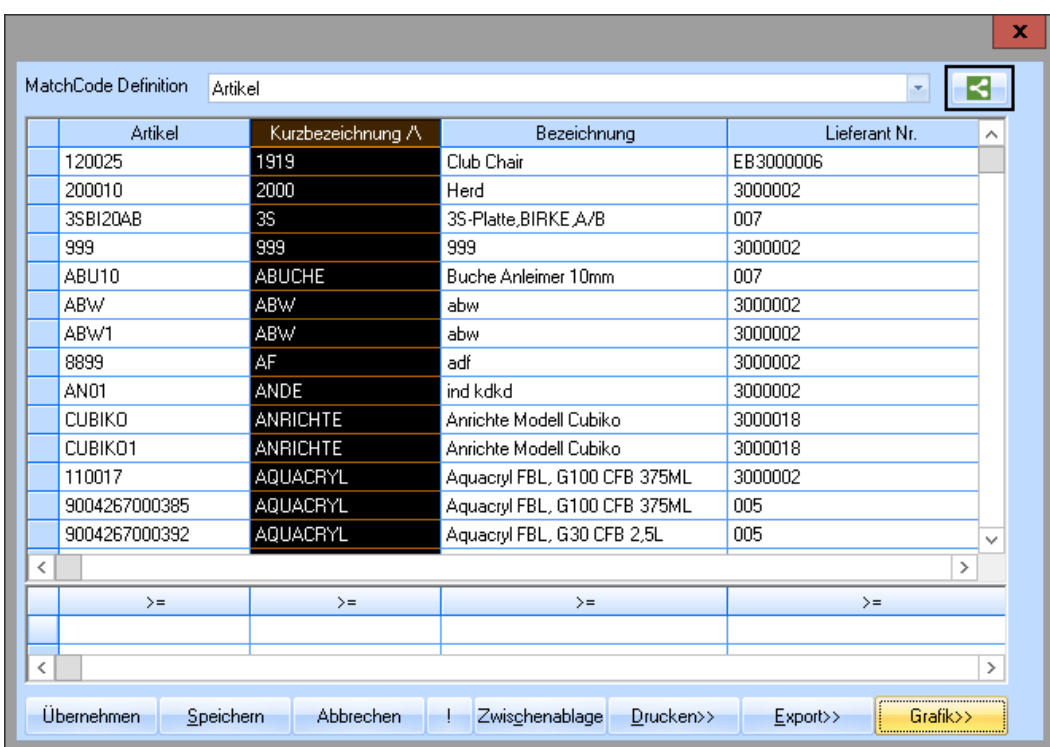

Es öffnet sich folgende Maske:

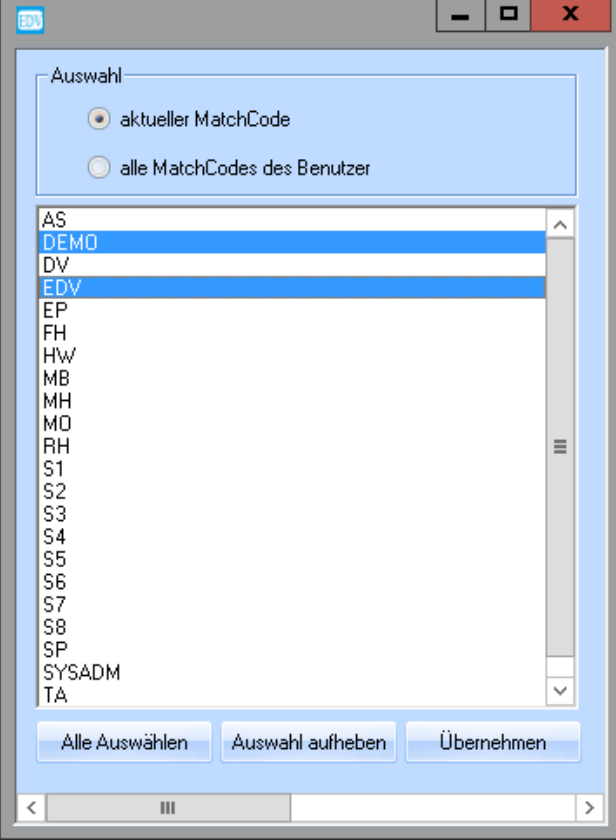

In dieser Maske kann definiert werden, für welchen Benutzer der zuvor eingestellte Matchcode übernommen werden soll.

Zusätzlich kann entschieden werden, ob nur der zuvor definierte Matchcode für die Benutzer übernommen werden soll oder alle Matchcodes des angemeldeten Benutzers.

Wurden die Benutzer ausgewählt und die Auswahl der Matchcodes getroffen bestätigen Sie mit dem Button "Übernehmen" Ihre Auswahl.

### <span id="page-19-0"></span>**5. Das Suchen von Datensätzen mit Platzhalter im MatchCode**

% ........ Platzhalter für beliebig viele Zeichen

#### **Beispiel 1:**

Sie haben mit einer Firma/Kunden telefoniert, wissen nur noch Bruchstücke vom Namen und wollen die Datei finden.

z.B.: Firma Hausleitner - Sie erinnern sich nur noch an "Haus…..".

Geben Sie in der Spalte **Kurzbez.** "HAUS%" ein und bestätigen Sie mit der Schaltfläche **[ ! ] (**oder drücken Sie die Enter-Taste). Sie können auch mehrere "%" eingeben. Die Eingabe "%LEIT%" z.B. findet HAUSLEITNER auch.

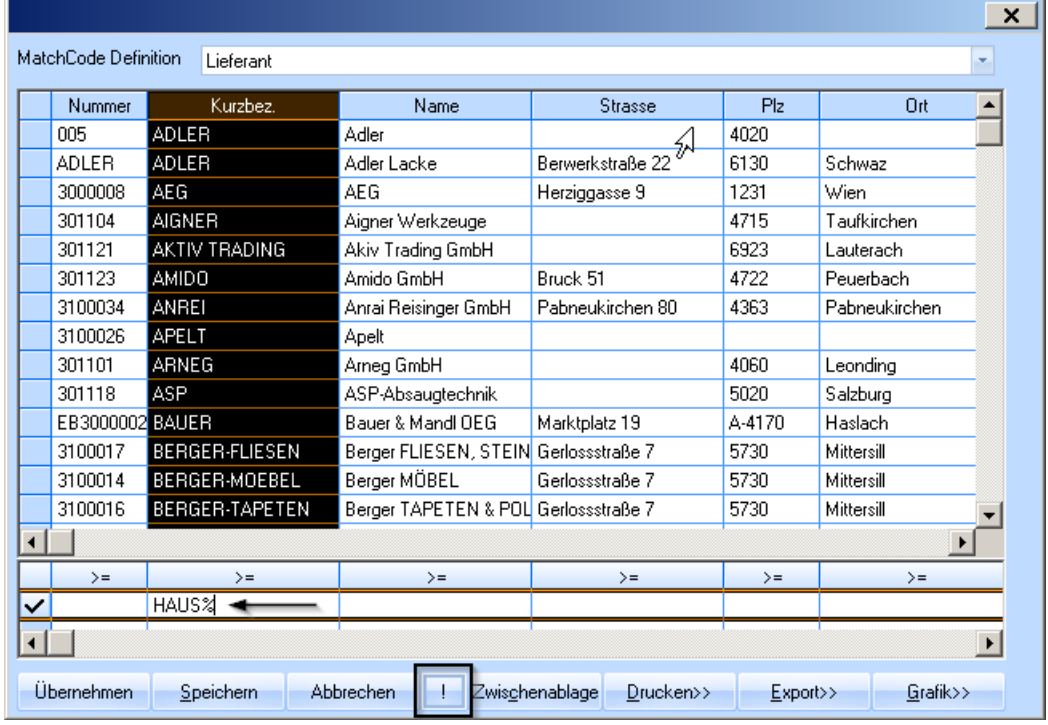

**Wichtig!** Wenn ihr Suchbegriff Umlaute enthält, ersetzen Sie diese bitte immer mit "%"! Wenn Sie nach "M%LLER" suchen, finden Sie sowohl "MÜLLER" als auch **"MUELLER".**

### <span id="page-20-0"></span>**6. Das Suchen von Datensätzen – Die Schaltfläche Suchen**

Durch das Betätigen dieser Schaltfläche werden sämtliche Datensätze geladen, welche den in den jeweiligen Feldern eingetragene Suchkriterien entsprechen.

#### **Achtung! Eine Suche nach Kriterien ist nur in den gelben Feldern möglich. Eine Suche nach einem bestimmten Datum ist nicht möglich.**

#### **Wichtig! Bevor Sie einen Suchvorgang starten, klicken Sie bitte immer auf die** Schaltfläche "Abbrechen" und beenden damit alle Vorgänge/Datensätze.

#### **Platzhaltermöglichkeiten:**

% ................. Platzhalter für beliebig viele Zeichen \_\_.................. Platzhalter für eine konkrete Anzahl (hier 2 Stellen) von Zeichen

#### **Beispiel 1:**

Im Lieferantenstamm soll die Firma Hausleitner gesucht werden.

Stellen Sie sich in das Feld Kurzbezeichnung und geben Sie "HAUS%" ein.

Dann klicken Sie auf die Schaltfläche "Suchen" und laden damit alle Datensätze, die mit "Haus" beginnen.

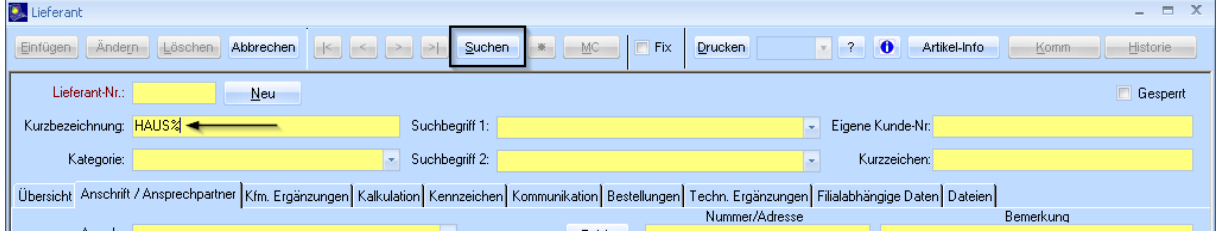

#### **Beispiel 2:**

Sie wissen nur noch den Wortteil "Leitner". Geben Sie "%LEITNER" ein und aktivieren Sie wieder die Schaltfläche **Suchen**.

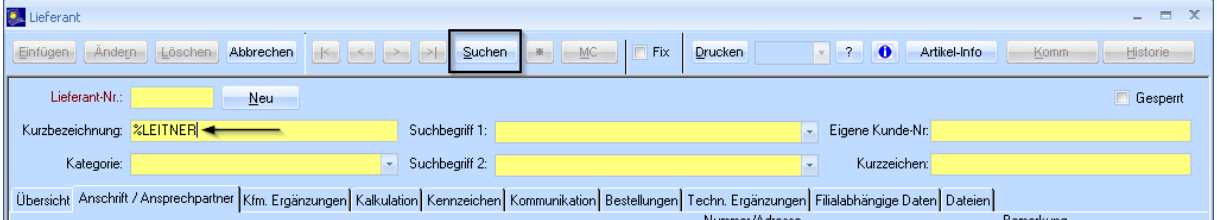

#### **Wichtig!** Wenn ihr Suchbegriff Umlaute enthält, ersetzen Sie diese bitte immer mit "%"! Wenn Sie nach "M%LLER" suchen, finden Sie sowohl "MÜLLER" als auch **"MUELLER".**

#### **Beispiel 3:**

Sie möchten wissen wie viele Kunden/Lieferanten Sie im Postleitzahlgebiet 40xx haben.

- a) Zuerst geben Sie im Feld Plz die Zahl und Prozent ein, also "40%"
- b) Bestätigen sie mit **Suchen**.
- c) Klicken Sie auf die Registerkarte **Übersicht**.

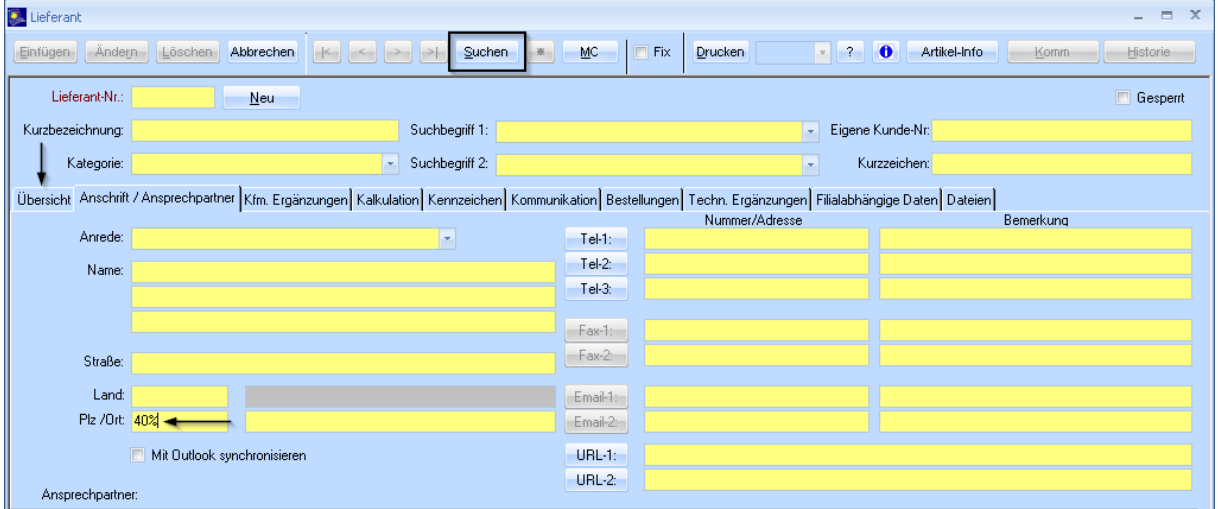

d) In der Übersicht werden alle Daten aufgelistet, deren PLZ mit 40 beginnt.

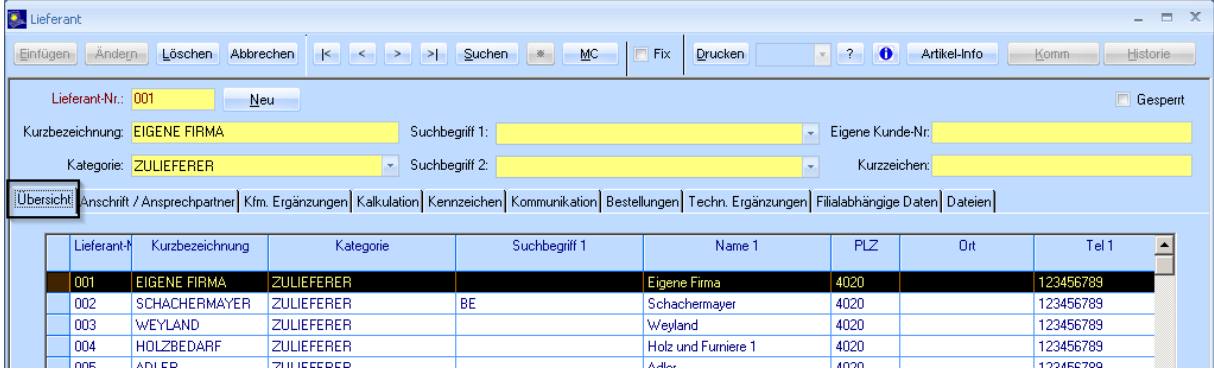

e) Als Alternative können Sie auch zwei Unterstriche als Platzhalter verwenden.

#### **ACHTUNG!**

z.B. Deutsche Postleitzahlen sind 5-stellig.

Geben Sie "40\_" mit zwei Unterstrichen als Platzhalter ein, werden ausschließlich 4-stellige Postleitzahlen selektiert.

### <span id="page-22-0"></span>**7. Spaltendefinition**

Hier kann der Benutzer definieren, welche Spalten in welcher Breite und Farbe sichtbar sein sollen. Diese Einstellung wird pro Benutzer und pro Filiale gespeichert. Zeilen mit grauem Hintergrund zeigen an, dass noch kein Wert definiert wurde. In diesem Fall gilt die Standardeinstellung des Programms. Führen Sie einen Rechtsklick in der Tabelle, die sie anpassen möchten, aus und wählen Sie **Spaltendefinition…**.

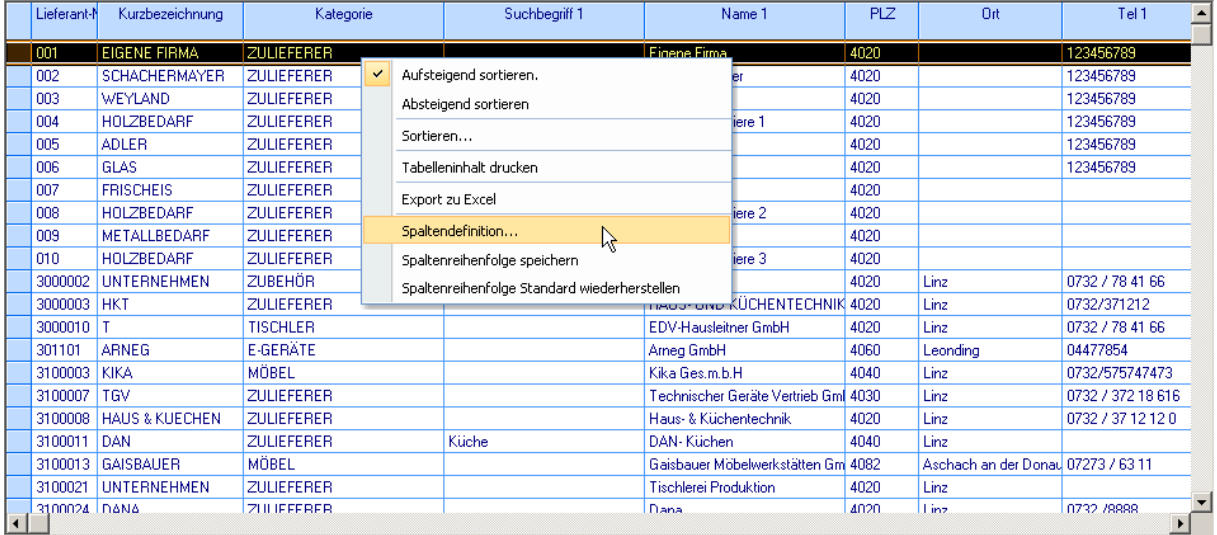

Im folgenden Fenster können Sie jene Spalten auswählen, die sichtbar sein sollen und ihre Breite und Farbe anpassen. Klicken Sie auf **Speichern** um die Auswahl zu übernehmen.

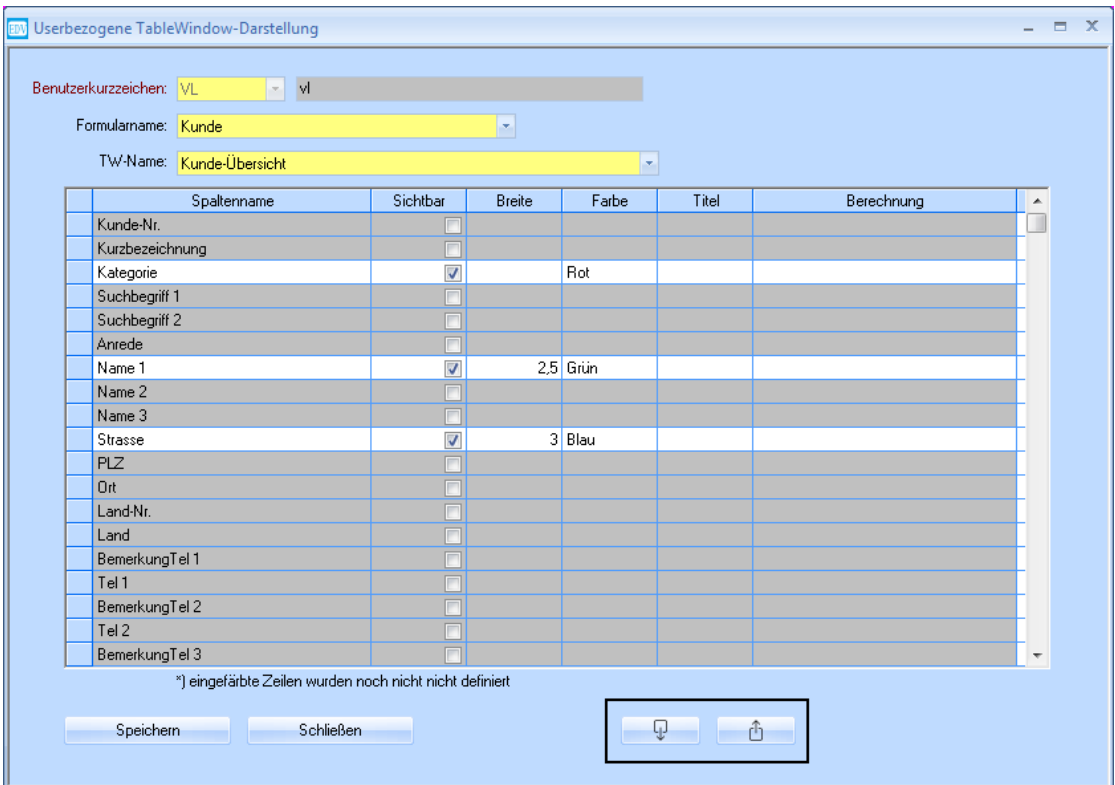

Man kann für seinen eigenen Benutzer die Spaltendefinition anderer Benutzer übernehmen. Um eine Spaltendefinition von einem anderen Benutzer zu verwenden, klicken Sie auf **Übernehmen** (Pfeil nach unten).

Im geöffneten Fenster wählen Sie dann den Benutzer, dessen Spaltendefinition Sie übernehmen möchten. Bestätigen Sie mit **Ok** und wählen Sie **Speichern**.

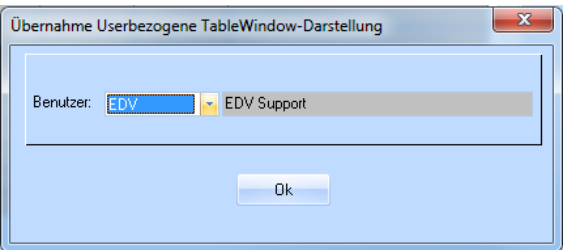

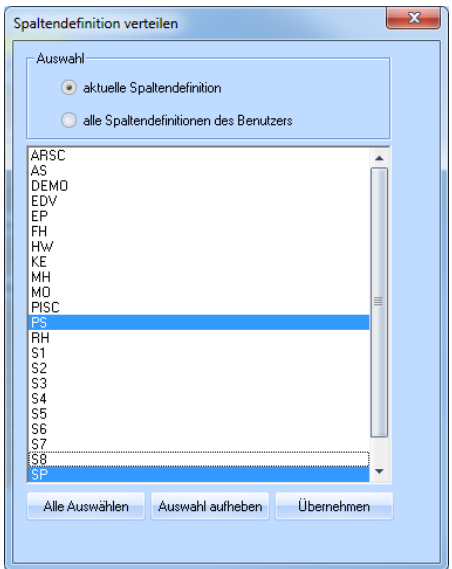

Um Ihre eigene Spaltendefinition an andere Benutzer zu verteilen, wählen Sie den rechten Button (Pfeil nach oben). Es öffnet sich ein Fenster zur Auswahl der gewünschten Benutzer. Sie können entweder nur die aktuelle, oder alle Ihre Spaltendefinitionen an die gewünschten Benutzer verteilen. Wählen Sie die entsprechende Option in der oberen Auswahl in diesem Fenster. Bestätigen Sie Ihre Auswahl mit dem Button **Übernehmen**.

Auch die Reihenfolge, in der die Spalten angezeigt werden sollen, kann geändert werden. Stellen Sie sich mit der Maus auf den unteren Rand des Spaltenkopfs der Spalte, die Sie verschieben möchten. Der Cursor ändert sich automatisch auf folgendes Symbol:

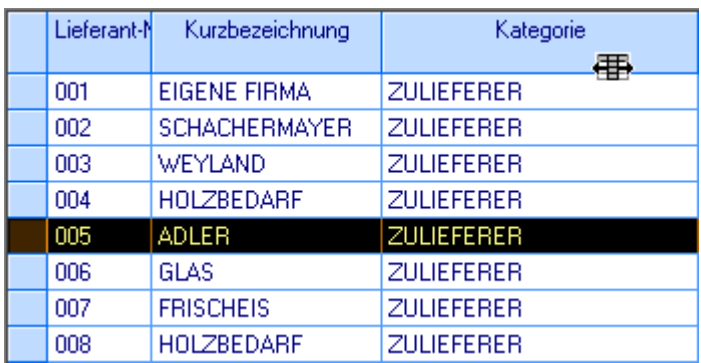

Halten Sie nun die linke Maustaste gedrückt, schieben Sie die Spalte an die gewünschte Position und lassen Sie die linke Maustaste los.

Damit beim nächsten Start die geänderte Spaltenreihenfolge automatisch wiederhergestellt werden kann, muss Sie gespeichert werden. Klicken Sie mit der rechten Maustaste in die Tabelle und wählen Sie **Spaltenreihenfolge speichern**.

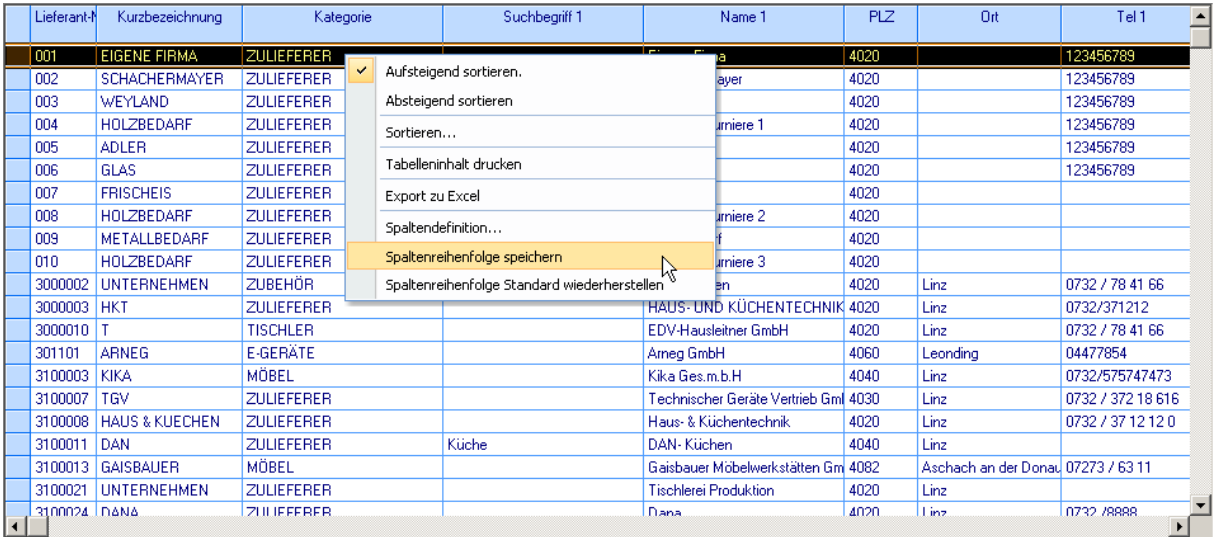

Um die Änderungen zu verwerfen, wählen Sie **Spaltenreihenfolge Standard wiederherstellen**.

### <span id="page-25-0"></span>**8. Schnellstartleiste**

Sie können eine Schnellstartleiste erstellen, mit der Sie Programmfunktionen und externe Programme (z.B. Excel-Mappen) direkt aufrufen können. Die Schnellstartleiste ist userbezogen.

Im Menüpunkt **Fenster** → **Schnellstartleiste konfigurieren** können Sie sich ihre Schnellstartleiste zusammenstellen. Die Checkbox **bei Programmstart zeigen** gibt Auskunft darüber ob die Leiste beim Öffnen von WAWI mitgestartet wird.

Mit **Neue Zeile einfügen (F2)** können Sie neue Einträge erstellen.

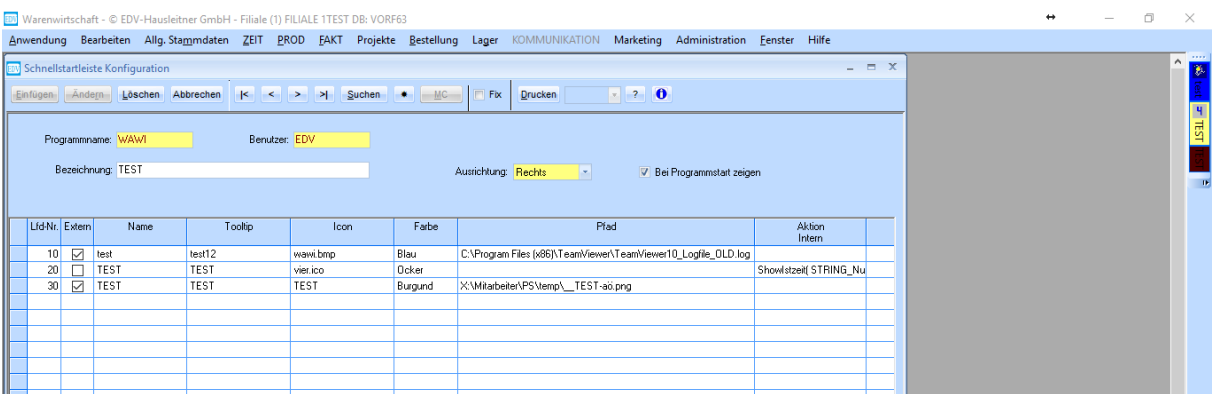

• **Extern:** Diese Checkbox beeinflusst, was beim Klicken des Buttons passiert **Aktiviert:** Die EXE-Datei (siehe **Pfad**) wird gestartet

**Deaktiviert:**

Eine WAWI-interne Aktion wird ausgeführt (Aufruf eines Formulars, zb KUNDE)

- **Name**: Wird in der Schnellstartleiste über dem Button angezeigt
- **Tooltip**: Dieser Text wird angezeigt, wenn Sie die Maus über den jeweiligen Button bewegen.
- **Icon**: Hier kann eine Bilddatei (bmp, ico) hinterlegt werden, diese wir dann in diesem Button angezeigt.
- **Farbe**: Hier kann die Hintergrundfarbe des Buttons definiert werden
- **Pfad**: In dieser Spalte geben Sie den Pfad ihrer Anwendung an (EXE-Datei). Um direkt eine bestimmte Datei mit dem gewünschten Programm zu öffnen, tragen Sie den Pfad der EXE-Datei und darauffolgend den Pfad der zu öffnenden Datei unter Hochkomma ein, z. B.: **C:\Program Files (x86)\Microsoft Office\Office15\EXCEL.exe "Z:\Excel\Test.xls"** Beachten Sie, dass zwischen dem Pfad der EXE-Datei und dem ersten Hochkomma ein Leerzeichen sein muss!

Wenn mehrere Benutzer das Dokument aufrufen und bearbeiten sollen, muss der Pfad für die Datei auf den anderen PCs gleich lauten (z. B. Netzwerklaufwerk). Der Eintrag von externen Programmen soll immer von Systemverantwortlichen vorgenommen werden, da in der Regel der User nicht weiß, wo welche Programme liegen

#### • **Aktion Intern**: hier kann im Dropdownmenü ein Formular wie z.B. Auftrag oder Istzeit für den Button definiert werden.

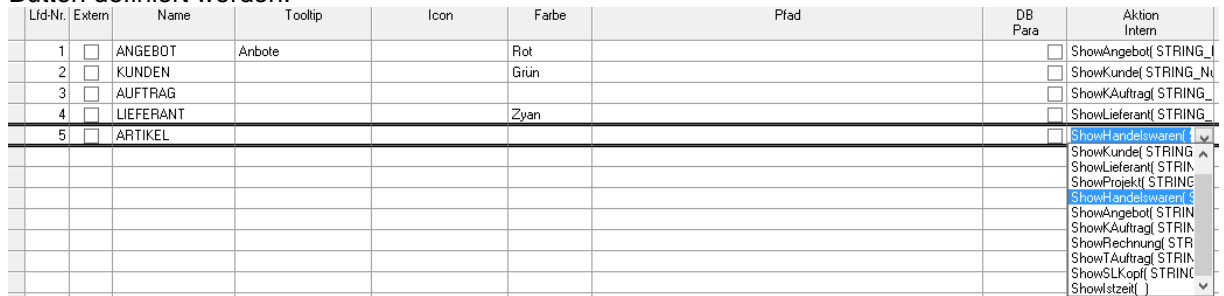

### <span id="page-26-0"></span>**9. Kundendaten erfassen**

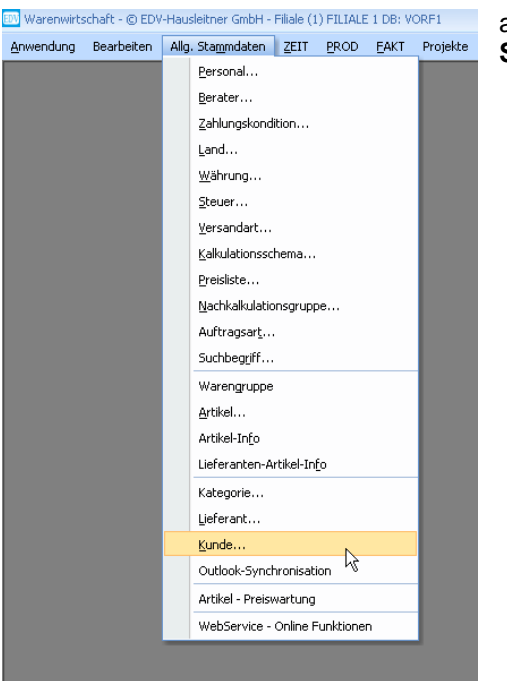

a) Gehen Sie bitte in der Menüleiste auf **Allg. Stammdaten** und rufen Sie sich den Menüpunkt **Kunde** auf.

b) Sie erhalten eine leere Eingabemaske. Klicken Sie bitte auf **Neu**, um einen neuen Kunden zu erfassen.

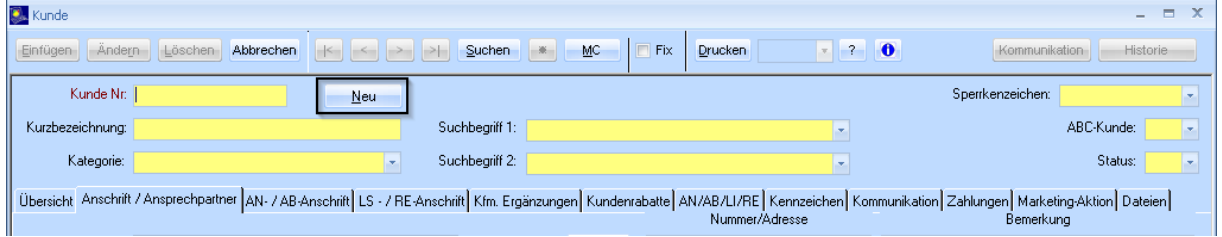

Die Neuanlage eines Kunden wird entweder durch die Schaltfläche und einer vordefinierten Nummer aus der Voreinstellung, oder durch die Eingabe einer manuellen Kundennummer erfasst. In diesem Beispiel wird durch Klicken der Schaltfläche **Neu** eine eindeutige Nummer vorgeschlagen.

c) Geben Sie eine Kurzbezeichnung ein.

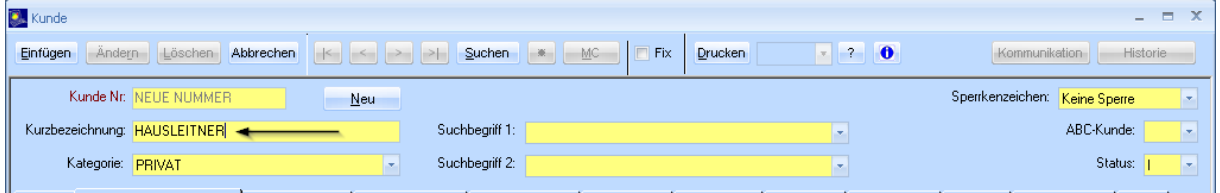

[Ubersicht Anschrift / Ansprechpartner | AN- / AB Anschrift | LS - / RE Anschrift | Kim. Ergänzungen | Kundenrabatte | AN/AB/LI/RE | Kennzeichen | Kommunikation | Zahlungen | Marketing-Aktion | Dateien |

Das Feld **Kurzbezeichnung** ist ein Pflicht- und Identifikationsfeld. Hier wird in der Regel der Nachname eingegeben. **Verwenden Sie hier bitte weder Umlaute noch Sonderzeichen!** d) Wählen Sie eine Kategorie aus.

Die Kategorie setzt sich aus fixen Suchbegriffen zusammen, die vorher in den Stammdaten vom Systemadministrator definiert werden. Sie dienen der Katalogisierung des Kundenstammes.

Vorschläge für Kategoriebegriffe: Allgemeiner Kunde

Gewerblicher Kunde Privater Kunde

#### **e) Suchbegriff 1 und Suchbegriff 2**

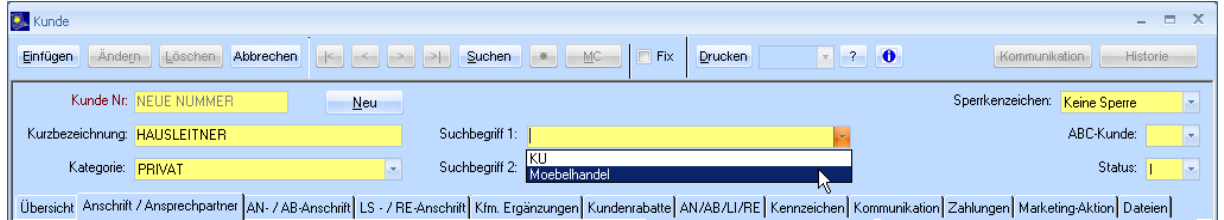

Diese Felder dienen der weiteren Unterteilung und sind frei zu definieren. Auch hier gilt es sich im Vorfeld genau zu überlegen, welche Einträge sinnvoll sind, um eine gezielte Suche durchzuführen.

Mögliche Einträge z.B.: Suchbegriff 1: ARCHITEKT<br>Suchbegriff 2: OBJEKT Suchbeariff 2:

#### f) **Sperrkennzeichen** – Informationsfeld

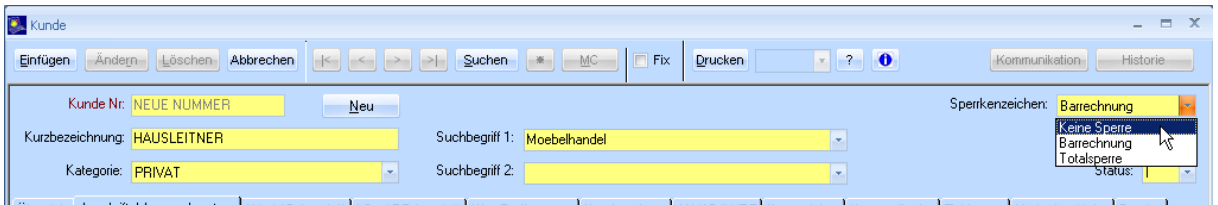

| Übersicht Anschrift / Ansprechpather | AN- / AB-Anschrift | LS - / RE-Anschrift | Kfm. Ergänzungen | Kundenrabatte | AN/AB/LI/RE | Kennzeichen | Kommunikation | Zahlungen | Marketing-Aktion | Dateien |

#### **Barrechnung**

Bei Angebot oder Auftrag erscheint der Hinweis, dass dieser Kunde nur für Barrechnung freigegeben ist. Das Programm gibt jedoch keine Sperre aus.

#### **Totalsperre**

Wird dieser Kenner gesetzt, kann die Kundennummer nicht mehr verwendet werden.

g) **ABC-Status** - Sie können damit eine firmeninterne Definition festlegen.

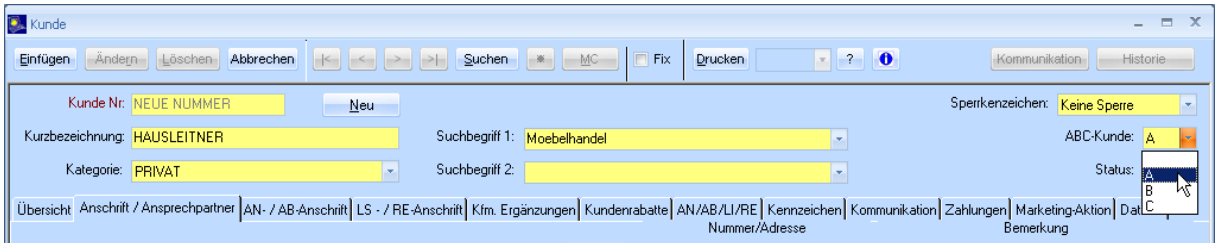

h) **Status** – Interessent / Kunde / Nicht Kunde

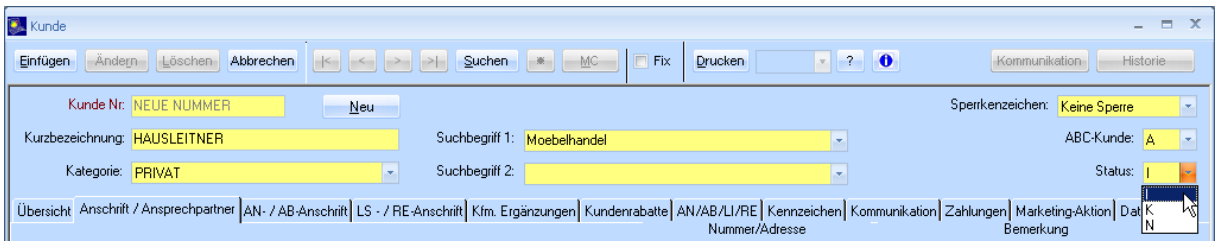

Vervollständigen Sie die Angaben in der Kundenmaske und bestätigen Sie diese mit der Schaltfläche **Einfügen**.

### <span id="page-28-0"></span>**9.1 Ansprechpartner anlegen**

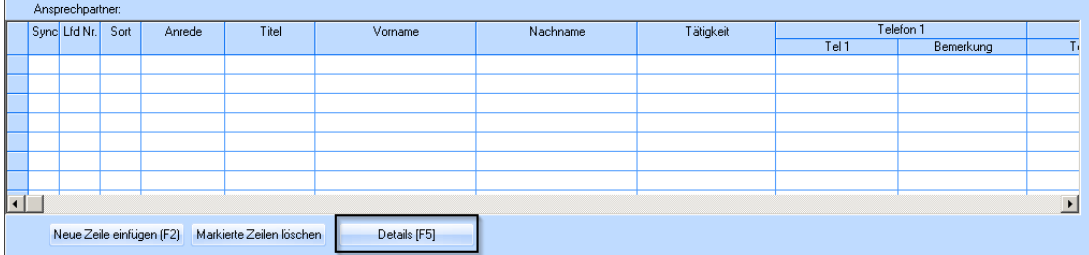

Klicken Sie, in der Kundenmaske unten links, unter Ansprechpartner, zuerst auf den Button **Details [F5]**. Sie werden in die Maske zur Eingabe von Ansprechpartnern weitergeleitet.

Um einen neuen Ansprechpartner anzulegen, klicken Sie bitte auf **Neu**. Es wird automatisch eine fortlaufende Nummer vergeben und Sie können die Daten des Ansprechpartners eingeben (z.B. Titel, Telefonnummer, E-Mail-Adresse). Im Feld **Notiz** kann zusätzlich ein formloser Text über den Ansprechpartner eingeben werden.

Bestätigen Sie mit **Einfügen**.

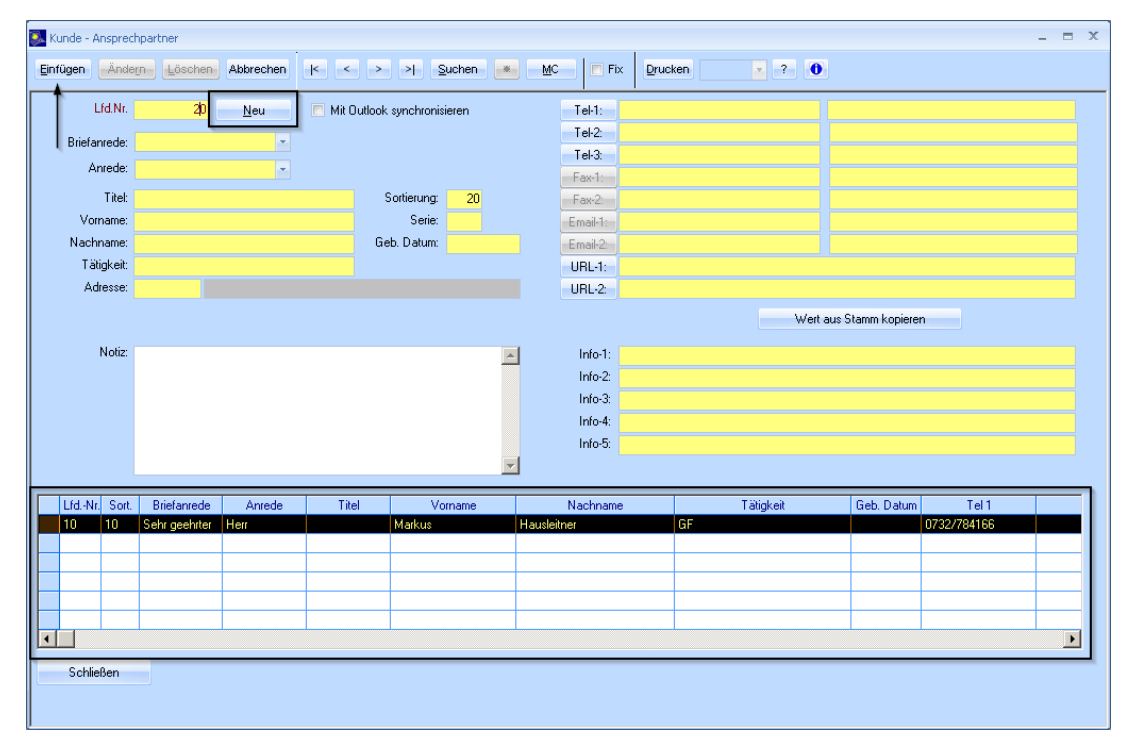

In der Tabelle am unteren Bildschirmrand werden alle Ansprechpartner des jeweiligen Kunden angezeigt.

### <span id="page-29-0"></span>**9.2 Synchronisation mit Outlook**

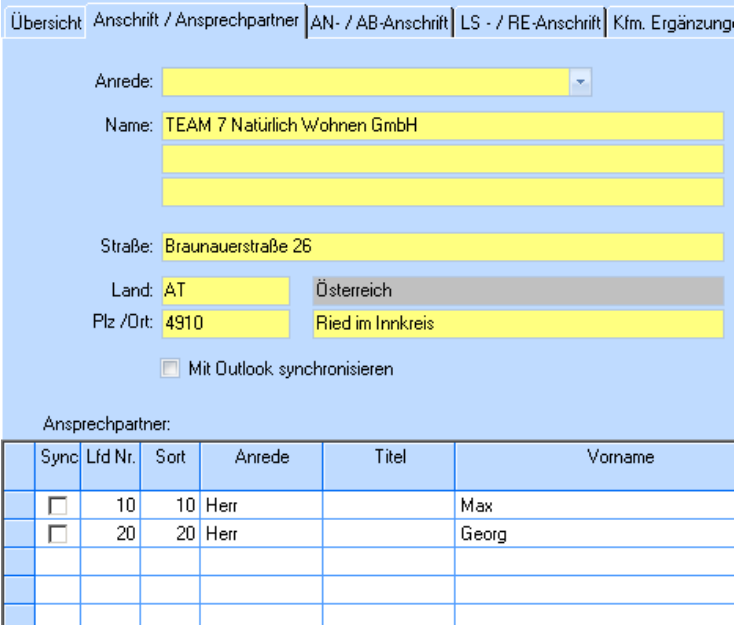

Sie können Kundendaten auch mit Outlook synchronisieren, um sie dort zu verwenden um E-Mails zu schreiben oder Kontaktdaten von Ansprechpartnern zu speichern und mit Ihrem Smartphone zu synchronisieren.

Um den gesamten Kunden zu synchronisieren, wählen Sie **Mit Outlook synchronisieren**.

Um nur einzelne Ansprechpartner zu synchronisieren, z.B. wenn Sie deren Telefonnummern auf Ihrem Smartphone haben möchten, setzen Sie für alle gewünschten Ansprechpartner den Kenner in der Spalte **Sync**.

Bestätigen Sie mit **Ändern**.

### <span id="page-30-0"></span>**9.3 Registerkarte AN- / AB-Anschrift**

Weicht die Angebots- oder Auftragsbestätigungsanschrift von der allgemeinen Adresse ab, kann die tatsächliche Angebots- oder Auftragsbestätigungsadresse hier eingetragen werden.

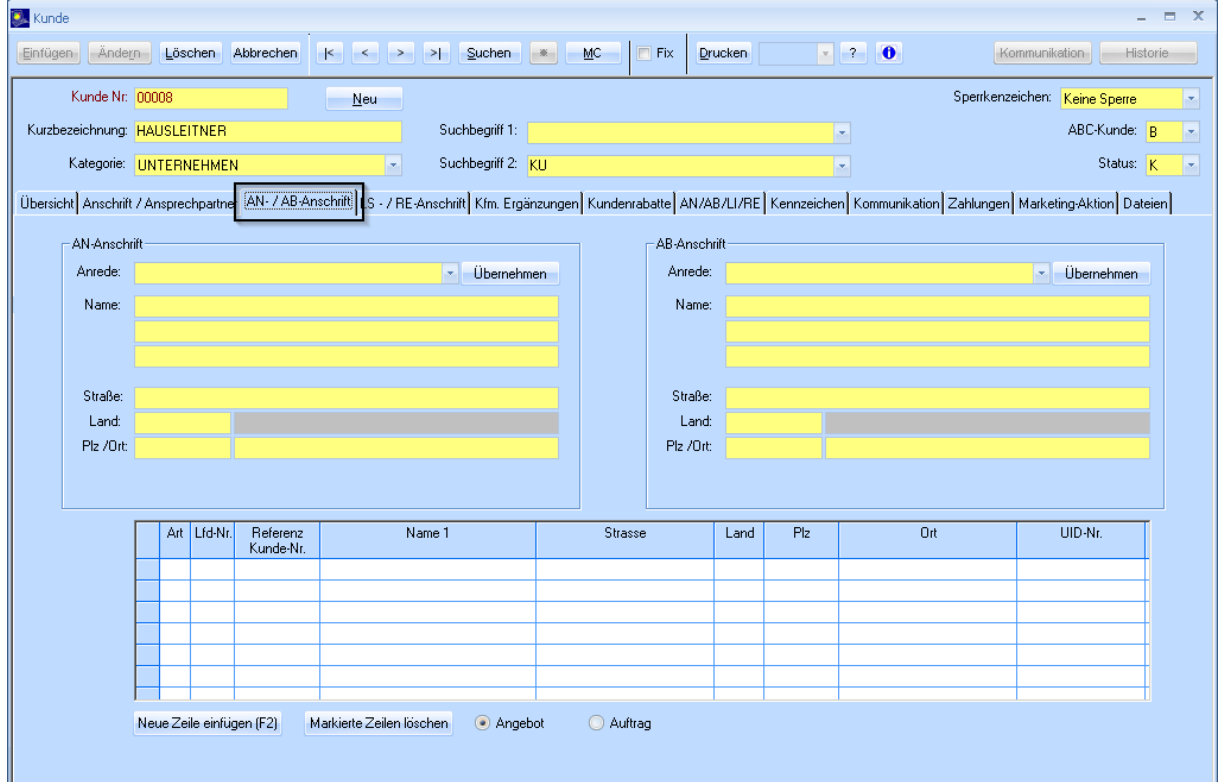

### <span id="page-31-0"></span>**9.4 Registerkarte Liefer-/Rechnungsanschrift**

Weicht die Liefer- oder Rechnungsanschrift von der allgemeinen Adresse ab, kann die tatsächliche Liefer- und Rechnungsadresse hier eingetragen werden und später auch als Hauptadresse übernommen werden.

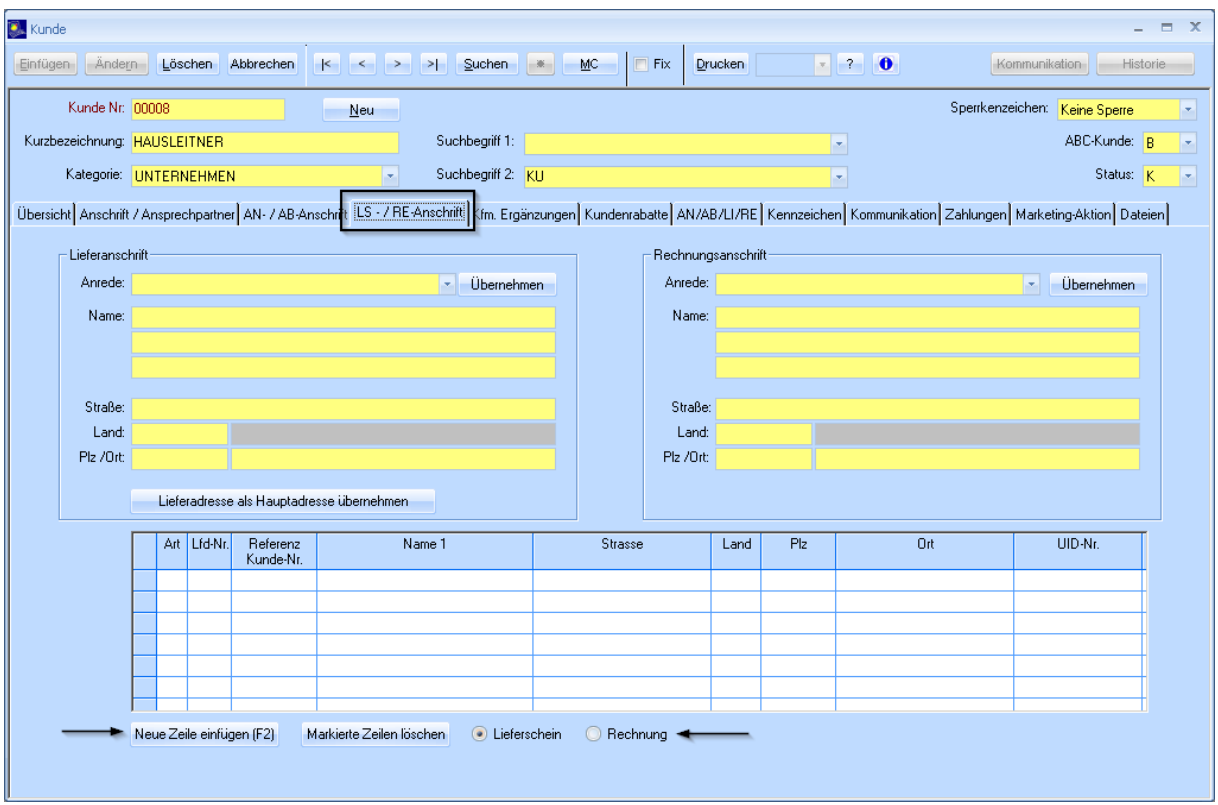

**Bitte beachten:** Wenn ein Auftrag für einen Kunden erfasst wurde und im Nachhinein erfasst werden soll, dass die Rechnung an einen anderen Empfänger (z.B. Versicherung) geht, kann nicht einfach die Rechnungsadresse des Auftrags geändert werden, da der Auftrag dann in der Finanzbuchhaltung dem falschen Debitor zugeteilt werden würde. In diesem Fall muss beim Kunden unter **LS-/RE-Anschrift** ein anderer Kunde hinterlegt werden. Wählen Sie hierfür am unteren Rand **Rechnung** (oder **Lieferschein**, die Funktion ist identisch) und fügen Sie eine neue Zeile hinzu (**F2**). Suchen Sie im Feld **Referenz Kunde-Nr.** den Kunden, der die Rechnung (oder den Lieferschein) erhalten soll mittels MatchCode (**F3**) (z.B. die Versicherung muss als eigener Kunde angelegt sein). Speichern Sie Ihre Eingabe mit **Einfügen**. (Wie die Rechnungsadresse eines Auftrags geändert werden kann entnehmen Sie bitte dem Dokument "WAWI Auftrag")

### <span id="page-32-0"></span>**9.5 Registerkarte Kfm. Ergänzungen**

Diese Daten sind in den allgemeinen Stammdaten hinterlegt und werden aus den Voreinstellungen standardmäßig vorgeschlagen. Auch hier können Sie in den Feldern, die gelb hinterlegt sind, mittels MatchCode nachsehen, welche Datensätze bereits gespeichert sind.

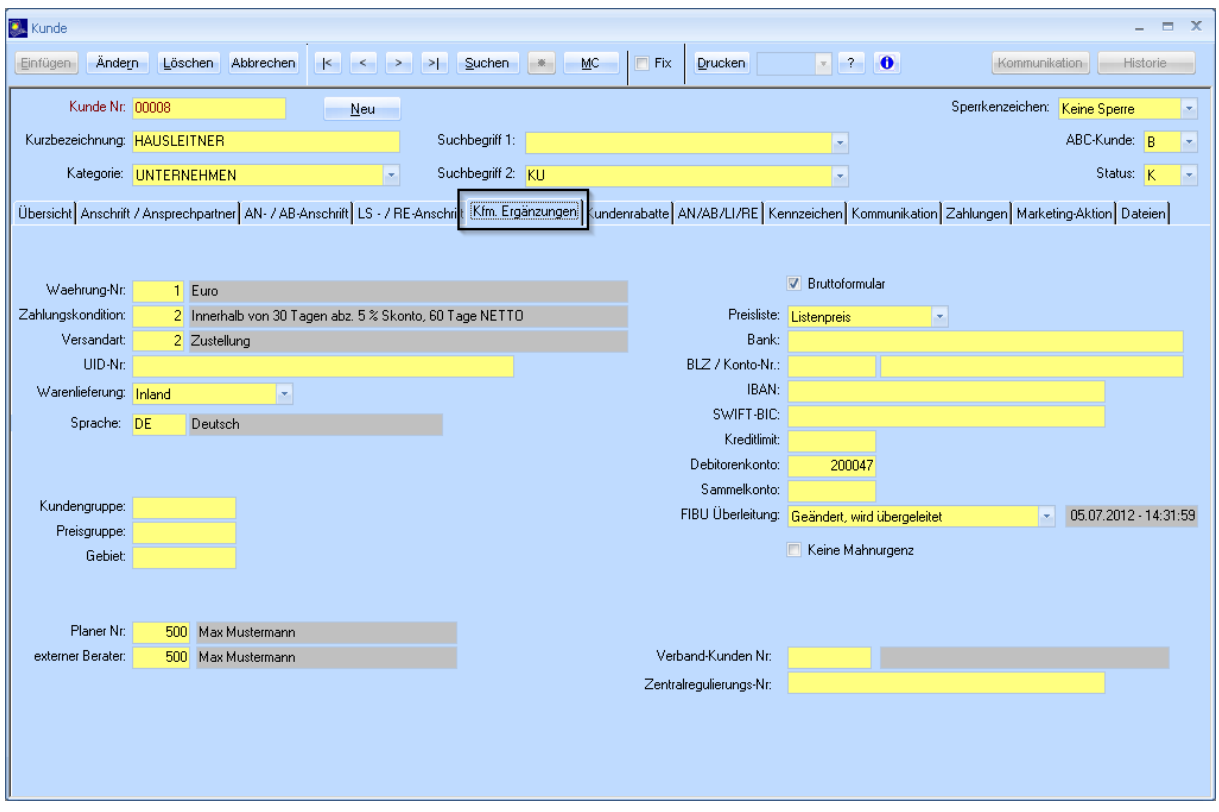

#### <span id="page-32-1"></span>**9.5.1 Warenlieferung und UID**

- Wählen Sie **Inland**, wenn die Ware nach Österreich geliefert wird, oder der Kunde die Ware selbst abholt. Bei Firmenkunden ist zusätzlich die **UID-Nr**. einzutragen.
- Wählen Sie **Ausland**, wenn die Ware in ein nicht-EU-Land geliefert wird.
- Wählen Sie **EU mit UID**, wenn die Ware zu einem Firmenkunden innerhalb der EU geliefert wird. Tragen Sie zusätzlich die **UID-Nr**. ein.
- Wählen Sie **EU ohne UID**, wenn es sich um einen Privatkunden im EU-Ausland handelt.
- **Bauleistung**: Übergang der Steuerschuld auf den Leistungsempfänger

### <span id="page-33-0"></span>**9.6 Registerkarte Kundenrabatte**

Hier können Vorschläge an Rabatten hinterlegt werden, die generell für diesen Kunden gelten und für seine Angebote oder Aufträge übernommen werden.

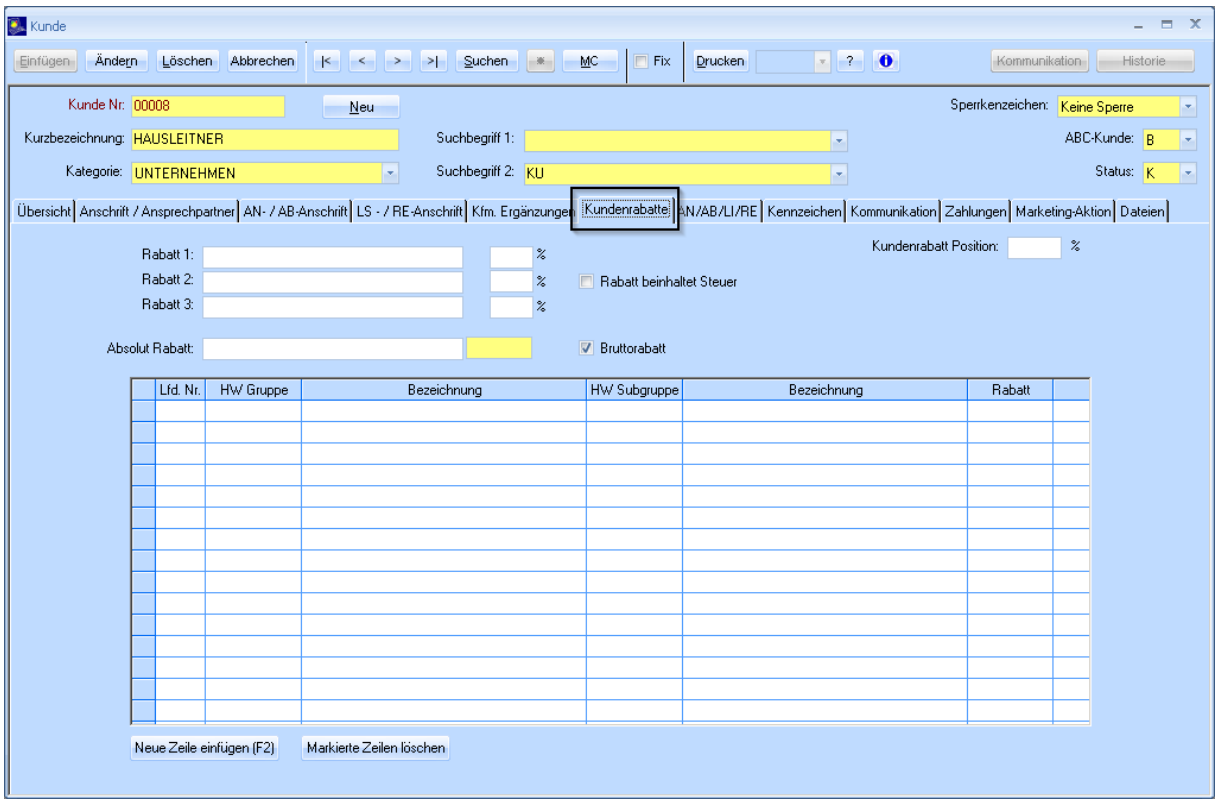

#### **Rabatt 1 / 2 / 3:**

Es können bis zu drei prozentuelle Kopfrabatte erfasst werden.

Im ersten Feld kann eine Rabattbezeichnung-, und im zweiten Feld der prozentuelle Rabattwert hinterlegt werden.

**Absolut Rabatt:** Hier kann ein fixer Betrag als Rabatt hinterlegt werden

**Bruttorabatt:** Dient als Kenner für den Absolutrabatt (ob der Rabatt vom Brutto- oder Nettobetrag abgezogen wird)

**Kundenrabatt Position:** Werden hier Werte eingetragen, so wird in der Angebots- oder Auftragsposition der hinterlegte Wert vorgeschlagen.

Diese Vorgehensweise, Rabatte direkt beim Kunden zu hinterlegen, ist oft nicht erwünscht, da diese dann automatisch auf allen Angeboten und Aufträgen für den Kunden gelten. Sie können auch für einzelne Angebote und Aufträge Rabatte erfassen. (Weitere Informationen entnehmen Sie bitte den Dokumenten "WAWI Angebot" und "WAWI Auftrag".)

### <span id="page-34-0"></span>**9.7 Registerkarte AN/AB/LI/RE**

In dieser Übersicht werden alle Angebote (AN), Auftragsbestätigungen (AB), Lieferscheine (LI) und Rechnungen (RE), die diesen Kunden betreffen angezeigt.

Es kann ausgewählt werden, was alles angezeigt werden soll. Wählen Sie z.B.: alle Felder außer **RE** ab, um nur Rechnungen zu sehen.

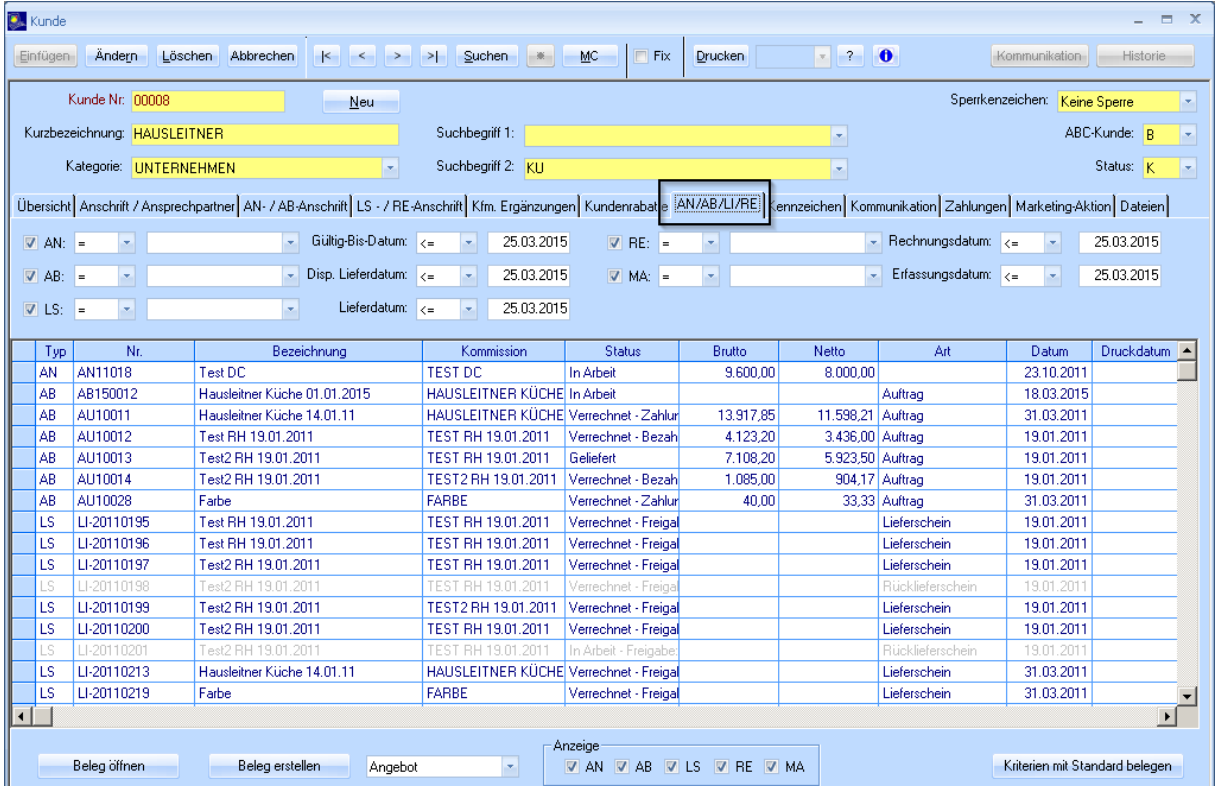

Um den jeweiligen Beleg zu öffnen, markieren Sie bitte die gewünschte Zeile und gehen mit einem Doppelklick direkt in das Formular. Sie können auch den Button **Beleg öffnen** anklicken.

### <span id="page-35-0"></span>**9.8 Registerkarte Kommunikation**

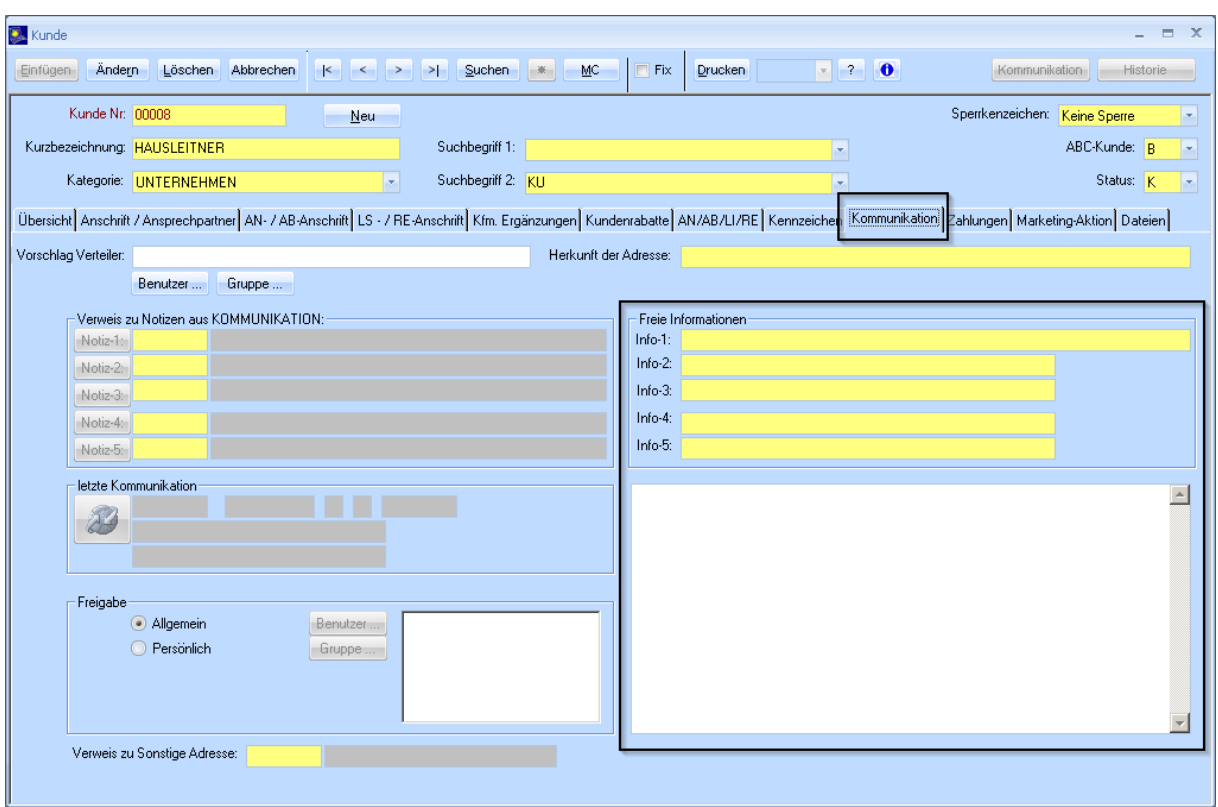

In der Registerkarte **Kommunikation** können zusätzliche Informationen über einen Kunden eingetragen werden. Benutzen Sie hierfür die Felder **Info-1** bis **Info-5** oder tragen Sie im Textfeld darunter einen formlosen Text ein (z.B. wann Sie mit dem Kunden telefoniert haben, welche Tätigkeiten ausgemacht wurden, etc.).

### <span id="page-36-0"></span>**9.9 Registerkarte Dateien**

Zu den Stammdaten **Kunde**, **Lieferant**, **Artikel** und **Auftrag** können zusätzlich Dateien in einer Ordnerstruktur gespeichert werden. Die Ordnerstruktur bzw. das Verzeichnis in dem die Dateien gespeichert werden, wird vom Systemadministrator vorgegeben.

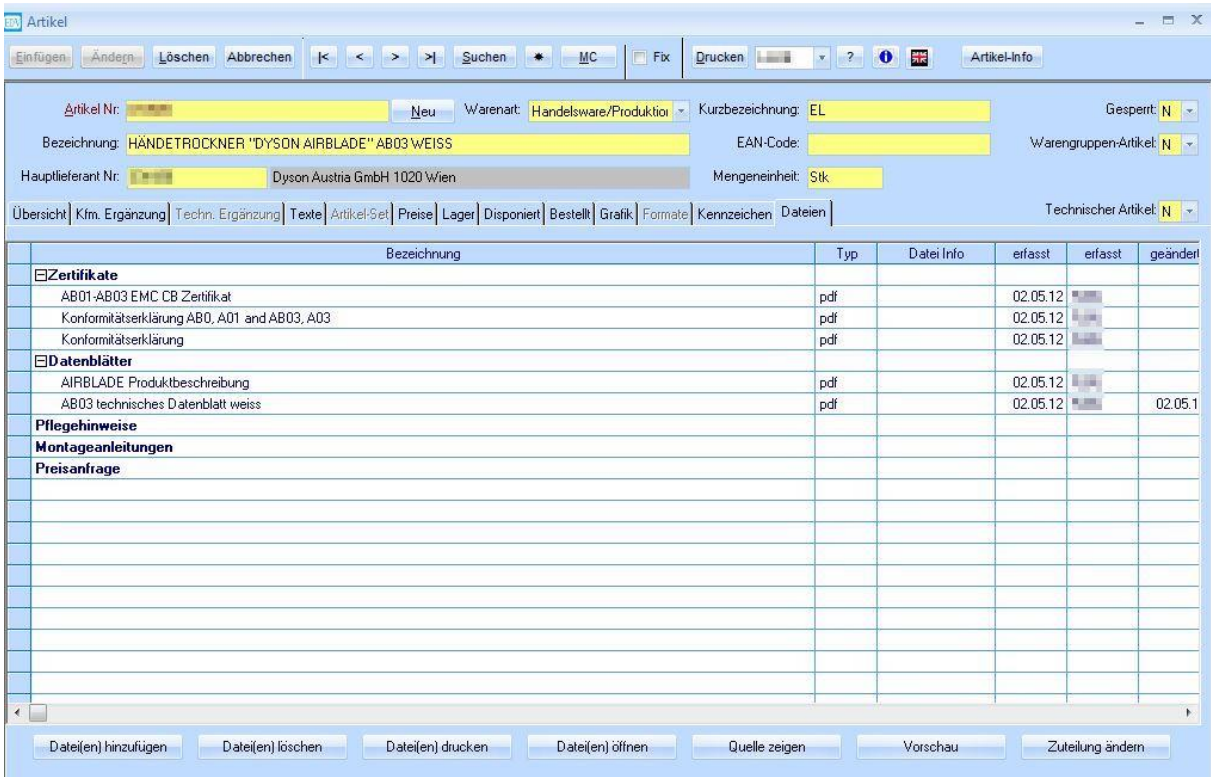

• **Datei(en) hinzufügen**

Wählen Sie eine oder mehrere Dateien aus, die Sie zu dem jeweiligen Datensatz hinzufügen möchten. Wählen Sie den Ordner, in dem die Datei gespeichert werden soll und wählen Sie aus, ob die Datei **kopiert**, **verschoben** oder nur eine Verknüpfung (**in Quellverzeichnis belassen**) erstellt werden soll.

- **Dateien löschen** Löscht die gewählte(n) Datei(en).
- **Datei(en) drucken**

Drucken Sie gewählte Dateien. Es öffnet sich ein Fenster, in dem Sie den gewünschten Drucker auswählen.

• **Datei(en) öffnen**

Öffnen Sie die ausgewählte(n) Datei(en), um sie anzusehen bzw. zu bearbeiten.

- **Quelle zeigen** Öffnet das Verzeichnis, in dem die Dateien gespeichert sind, im Windows Explorer.
- **Zuteilung ändern** Ändern Sie den Ordner, in dem die Datei liegt.

## <span id="page-37-0"></span>**10. Das Sortieren und Exportieren von Datensätzen**

Es besteht die Möglichkeit in der Registerkarte **Übersicht** die gewünschten Daten zu sortieren.

a) Laden Sie zuerst alle Daten, z.B. Lieferanten, mit der **Stern**-Schaltfläche.

| <b>C</b> L Lieferant |                                                                                                    | $ -$                                                      |
|----------------------|----------------------------------------------------------------------------------------------------|-----------------------------------------------------------|
| Einfügen Ändern      | Abbrechen<br>Löschen<br>MC<br>Suchen                                                                                                    | Artikel-Info<br><b>Drucken</b><br>Fix<br>Historie<br>Komm |
| Lieferant-Nr.:       | Neu                                                                                                    | Gespent                                                   |
| Kurzbezeichnung:     | Suchbegriff 1:                                                                                                    | Eigene Kunde-Nr.                                          |
| Kategorie:           | Suchbegriff 2:                                                                                                    | Kurzzeichen:<br>$\overline{\phantom{a}}$                  |
|                      | Übersicht Anschrift / Ansprechpartner   Kfm. Ergänzungen   Kalkulation   Kennzeichen   Kommunikation   Bestellungen   Techn. Ergänzungen   Filialabhängige Daten   Dateien |                                                           |

b) Gehen Sie dann auf die Registerkarte **Übersicht**, klicken auf die rechte Maustaste und wählen den Menüpunkt **Sortieren…**.

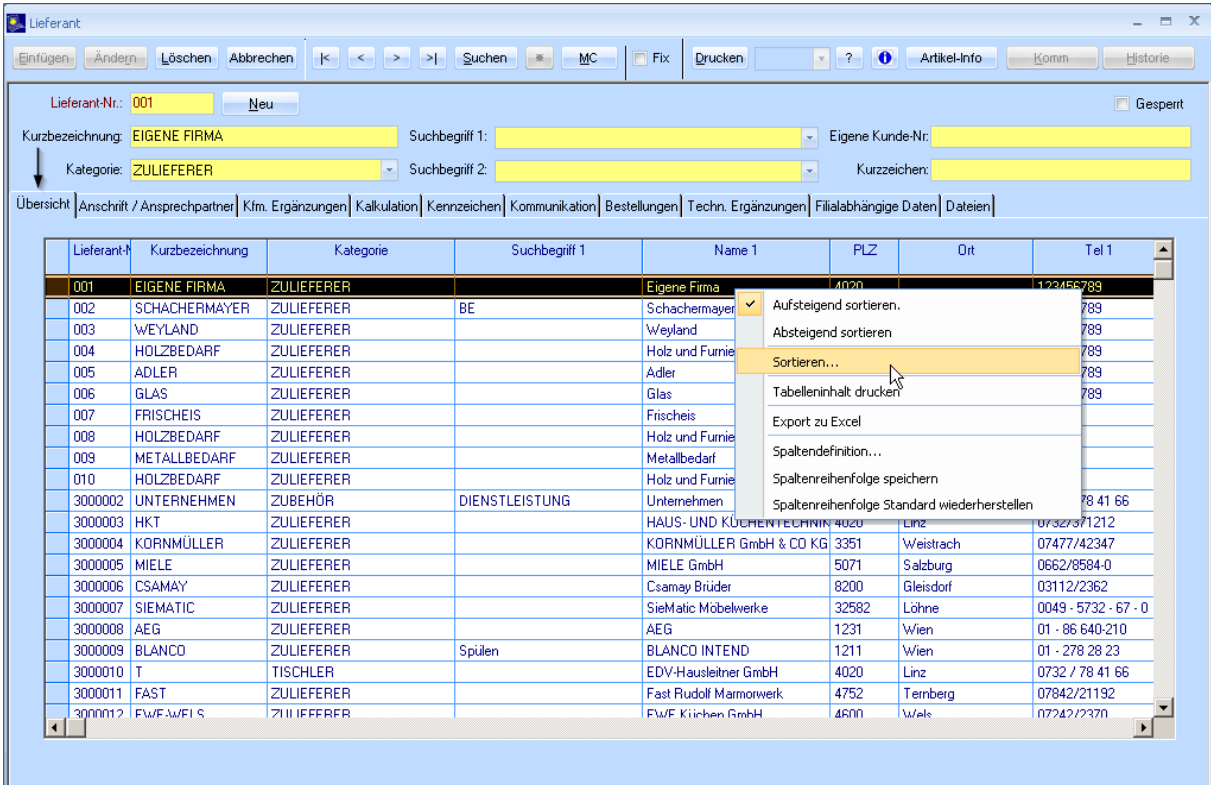

Wählen Sie eine oder mehrere Spalten, nach denen sortiert werden soll und wählen Sie ob auf- oder absteigend sortiert werden soll. Bestätigen Sie mit **OK**.

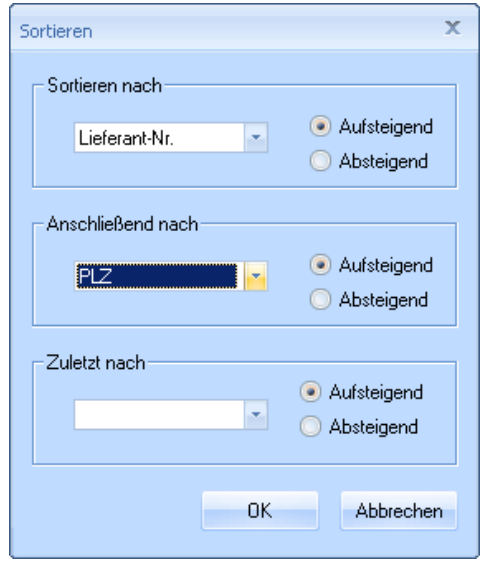

c) Sie können nun Ihre sortierten Daten exportieren.

Um nur bestimmte Zeilen bzw. Spalten zu exportieren, markieren Sie diese (mit gedrückter STRG-Taste mehrere Zeilen bzw. Spalten anklicken bzw. mit gedrückter linker Maustaste über mehrere Zeilen fahren) und klicken Sie dann mit der rechten Maustaste und wählen **Export zu Excel**.

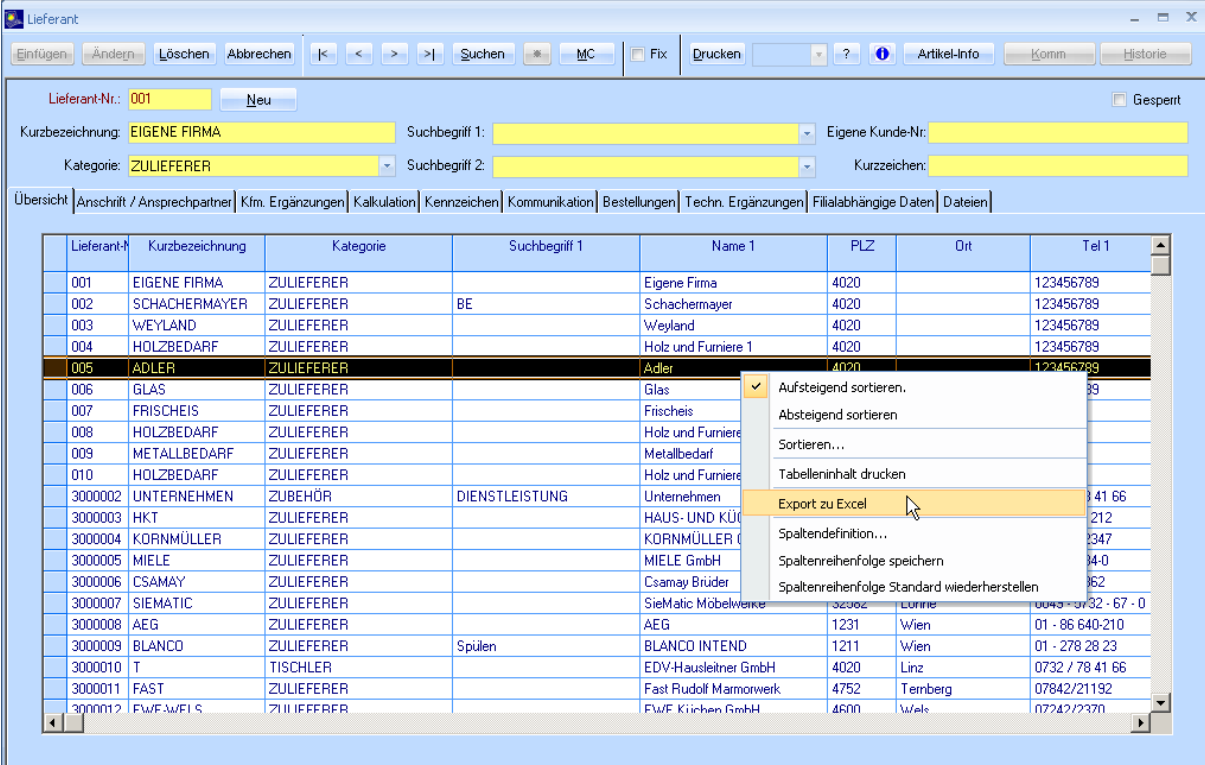

d) Sie können nun wählen ob nur Ausgewählte, oder alle Zeilen bzw. Spalten exportiert werden sollen. Bestätigen Sie mit **Exportieren**.

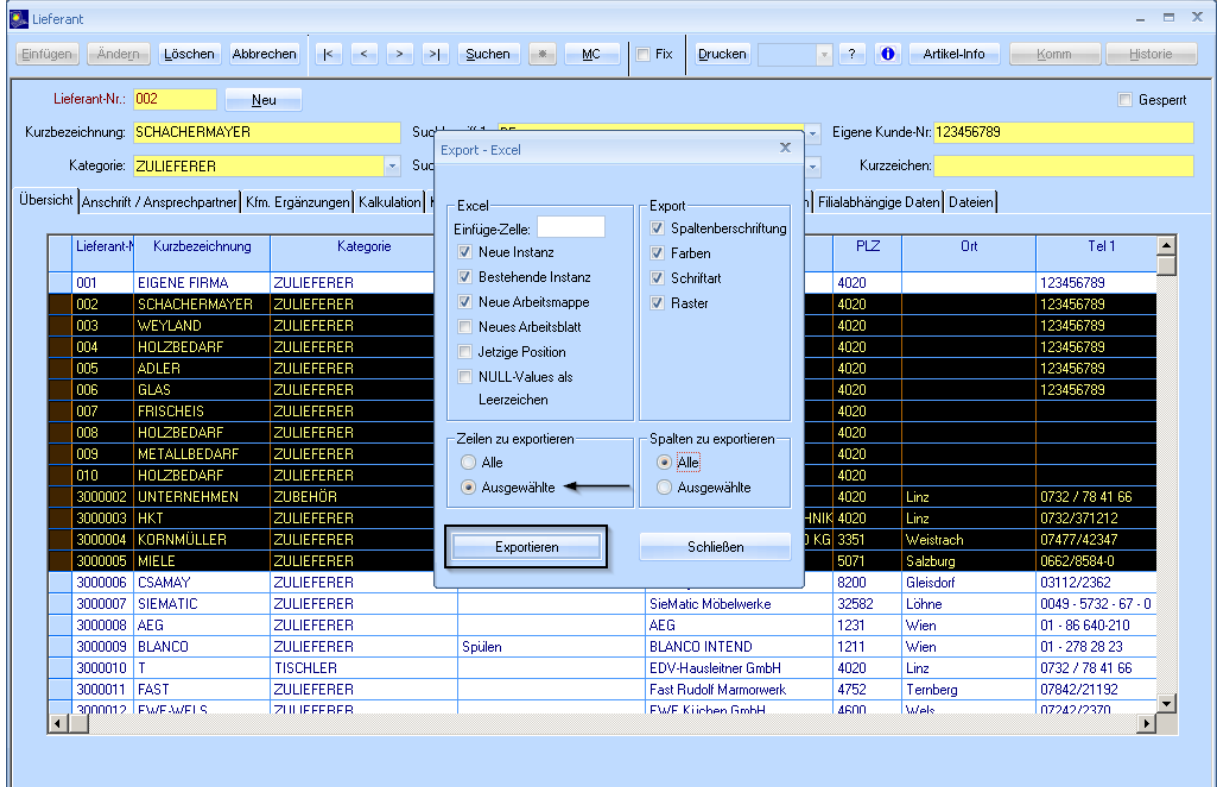

Die Daten werden ausgelesen und in eine Excel-Tabelle übertragen. Dabei öffnet sich Excel automatisch.

Wenn Sie die Tabelle nicht in einem neuen Datenblatt, sondern an ein bereits bestehendes anfügen möchten, wählen Sie **Neue Instanz** und **Neue Arbeitsmappe** ab und geben in das Feld **Einfüge-Zelle** die Zelle des existierenden Datenblatts ein, an der die neue Tabelle eingefügt werden soll. Bestätigen Sie mit **Exportieren**.